# Kurzanleitung

# **TECHNILINE ISI**

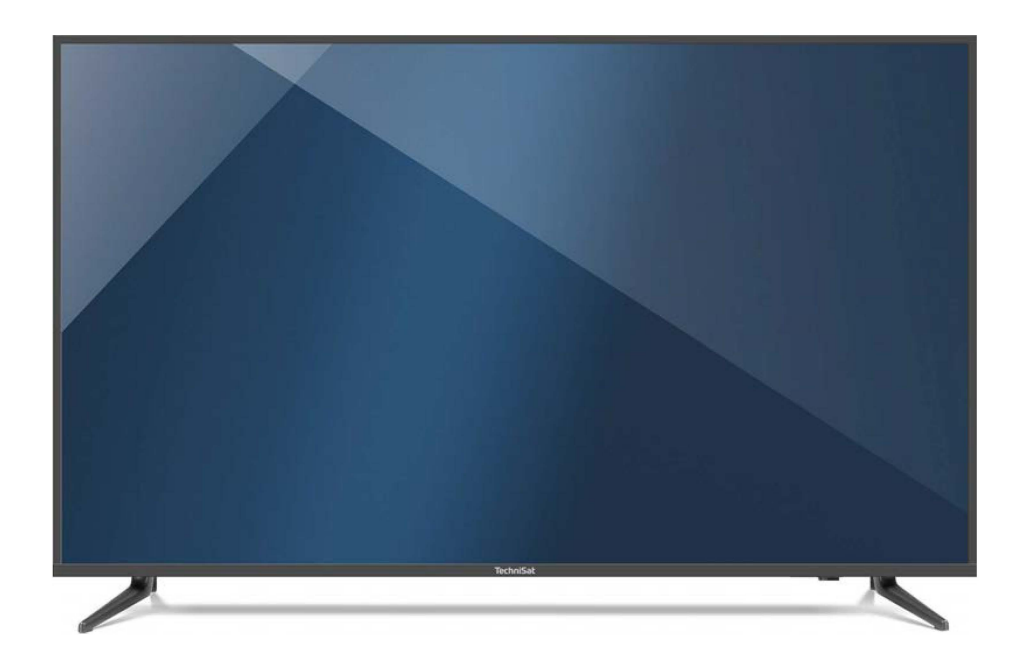

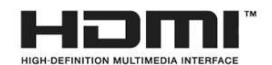

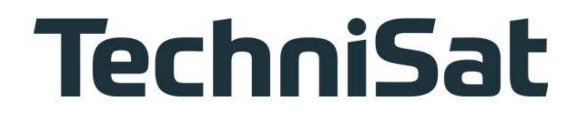

# **1 Abbildungen**

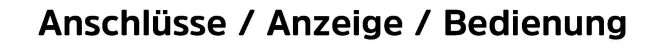

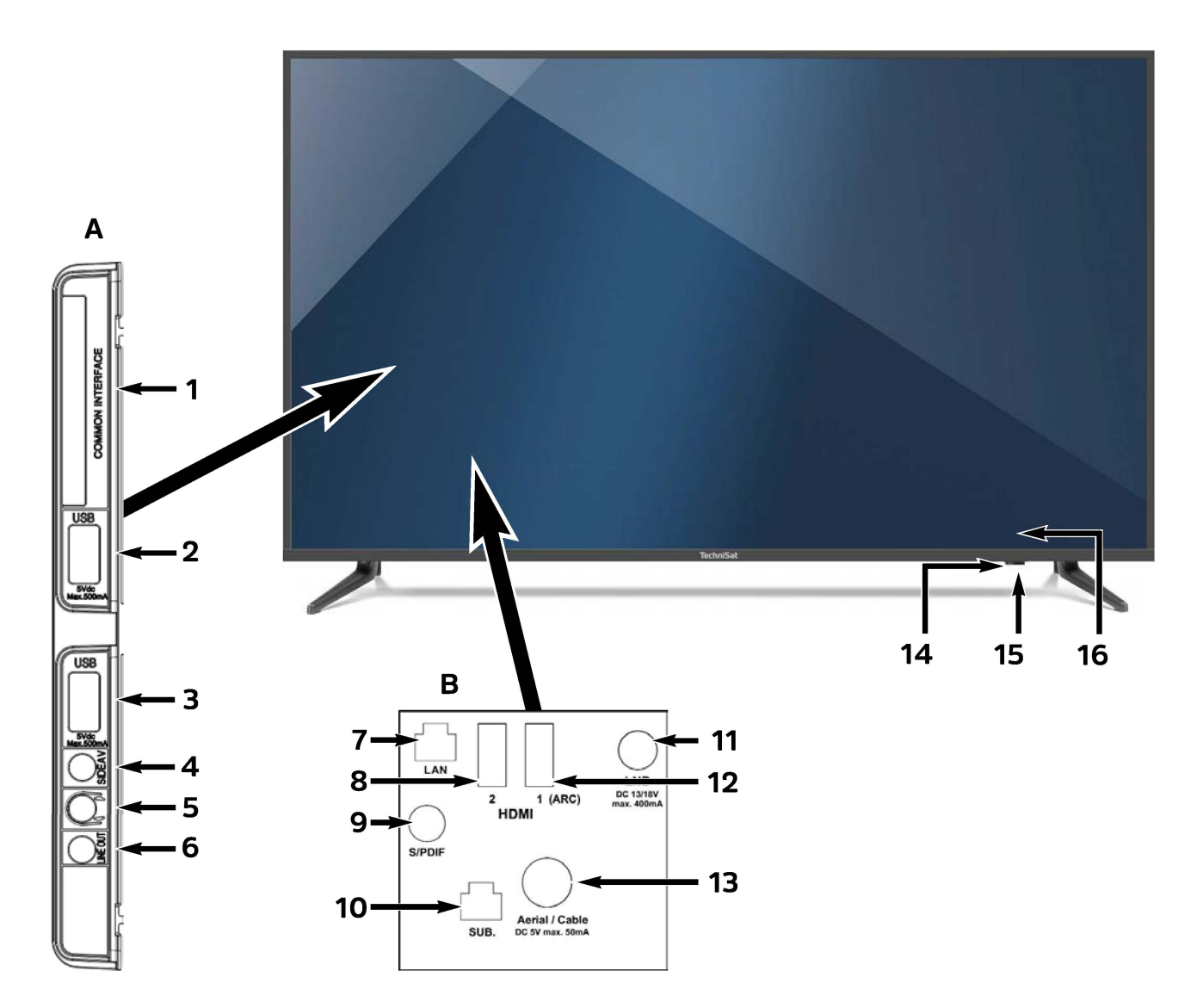

0 Bitte beachten Sie, dass sich die Punkte **A, B** und **16** auf der Geräterückseite an etwa der Pfeilposition befindet.

# **Anschlüsse**

- **1** Common Interface
- **2** USB-Anschluss
- **3** USB-Anschluss
- **4** AV-Anschluss\* (Klinkenbuchse 3,5 mm)
- **5** Kopfhörerausgang (Klinkenbuchse 3,5 mm)
- **6** Audio-Ausgang analog (Klinkenbuchse 3,5 mm)

\* AV-Adapter im Lieferumfang enthalten.

- **7** Netzwerkbuchse LAN
- **8** HDMI-Anschluss 2
- **9** Audio-Ausgang digital (S/P-DIF koaxial)
- **10** Subwooferanschluss
- **11** LNB-Eingang (DVB-S)
- **12** HDMI-Anschluss 1 (ARC)
- **13** Antenneneingang (DVB-C, DVB-T, analog)

# **Anzeige / Bedienung**

- **14**  IR-LED
- **15**  Ein-/Standby-LED
- **16**  Ein-/Standby-Taste
	- (Geräterückseite)

2

# Fernbedienung

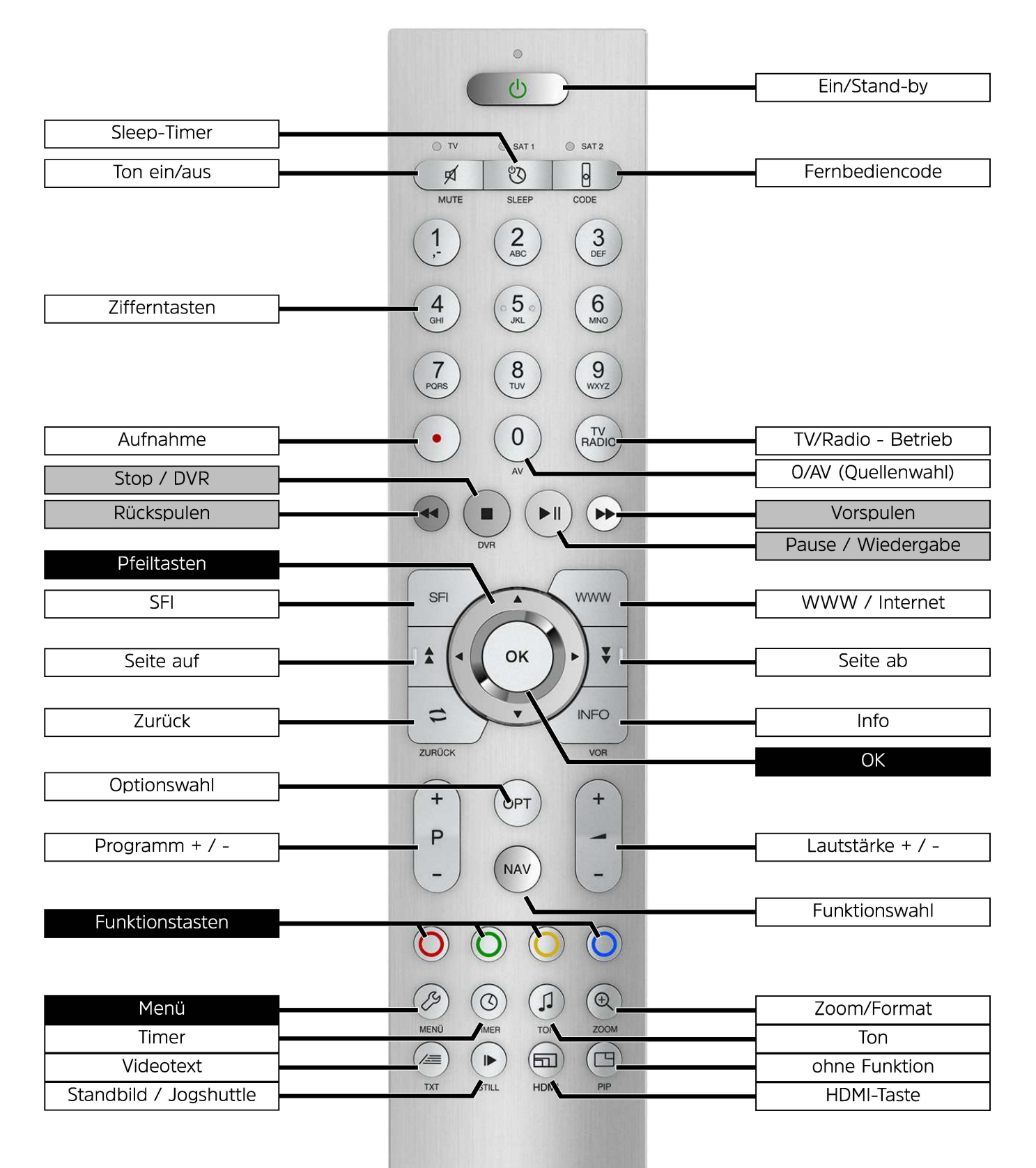

**TechniSat** 

# **2 Bitte zuerst lesen**

#### **Sehr geehrter Kunde, sehr geehrte Kundin,**

die vorliegende Kurzanleitung beschreibt lediglich die wichtigsten Anschlussmöglichkeiten und die Grundbedienschritte, um Ihnen einen ersten schnellen Einsteig in die Handhabung des TECHNILINE ISI zu ermöglichen und ersetzt nicht die Bedienungsanleitung.

In der Bedienungsanleitung sind viele weitere Funktionen beschrieben, welche in dieser Kurzanleitung keine Erwähnung finden. Außerdem sind in der Bedienungsanleitung viele zusätzliche Informationen zu den einzelnen Gerätefunktionen und Einstellungen aufgeführt, die Ihnen die Möglichkeiten und den Sinn der Einstellungen und Funktionen näher erläutern.

**Beachten Sie** auch die unter Punkt 3 der Bedienungsanleitung aufgeführten Hinweise zu Sicherheit, bestimmungsgemäßem Gebrauch, Bedienung, Stromverbrauch, Transport und Reinigung des Gerätes. In diesem Punkt finden Sie auch Informationen zur Entsorgung von Verpackung und Gerät. Außerdem ist unter diesem Punkt die Herstellererklärung aufgeführt.

# **2.1 Einlegen/wechseln der Batterien der Fernbedienung**

- > Öffnen Sie den Deckel des Batteriefaches auf der Rückseite der Fernbedienung, indem Sie ihn in Pfeilrichtung schieben und anschließend anheben.
- > Die mitgelieferten Batterien unter Beachtung der richtigen Polung (Kennzeichnung im Batteriefach sichtbar) einlegen und Batteriefach wieder schließen.

# **2.2 Rechtliche Hinweise**

0 Hiermit erklärt TechniSat, dass der Funkanlagentyp TECHNILINE ISI der Richtlinie 2014/53/EU entspricht. Der vollständige Text der EU-Konformitätserklärung ist unter der folgenden Internetadresse verfügbar:

#### **<http://konf.tsat.de/?ID=22824>**

Weiterhin besitzen die Geräte die CE-Kennzeichnung.

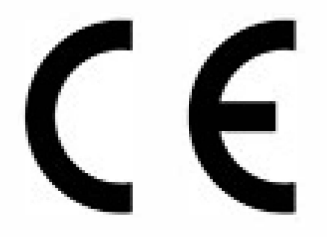

The terms HDMI, HDMI High-Definition Multimedia Interface, and the HDMI Logo are trademarks or registered trademarks of HDMI Licensing Administrator, lnc.

Dolby, Dolby Audio, and the double-D symbol are trademarks of Dolby Laboratories Licensing Corporation.

# **2.3 Servicehinweise**

- **A** Achtung, sollte es mit diesem Gerät zu einem Problem kommen, wenden Sie sich bitte zunächst an unsere Technische Hotline. Diese erreichen Sie Mo. - Fr. 8:00 - 18:00 unter 03925/92201800.
- [I) Bei einer evtentuell erforderlichen Einsendung des Gerätes, senden Sie dieses bitte an TechniSat Teledigital GmbH, Service-Center, Nordstr. 4a, 39418 Staßfurt.

# **2.4 Wichtige Hinweise**

Bitte beachten Sie die nachfolgend aufgeführten Hinweise, um jegliche Sicherheitsrisiken auszuschließen, Beschädigungen am Gerät zu vermeiden, sowie einen Beitrag zum Umweltschutz zu leisten.

# **2.4.1 Sicherheit**

Zu Ihrem Schutz sollten Sie die Sicherheitsvorkehrungen sorgfältig durchlesen, bevor Sie Ihr neues Gerät in Betrieb nehmen. Der Hersteller übernimmt keine Haftung für Schäden, die durch unsachgemäße Handhabung und durch Nichteinhaltung der Sicherheitsvorkehrungen entstanden sind.

## **A Öffnen Sie niemals das Gerät! Das Berühren Hochspannung führender Teile ist lebensgefährlich!**

- **A** Ein eventuell notwendiger Eingriff darf nur von geschultem Personal vorgenommen werden.
- **A** Das Gerät darf nur in gemäßigtem Klima betrieben werden.
- **A** Das TV-Gerät nach Anlieferung oder Transport bei Kälte nicht sofort einschalten; Temperaturausgleich abwarten.
- **A** Setzen Sie das Gerät nicht Tropf- oder Spritzwasser aus. Ist Wasser in das Gerät gelangt, sofort den Netzstecker ziehen und den Service verständigen.
- **A** Das TV-Gerät nicht in enge Regale oder Schränke stellen, mindestens 10 cm Belüftungsabstand zum Gerät einhalten.
- **A** Damit Wärme aus dem Inneren des Gerätes entweichen kann, verfügt das Gerät über Lüftungsschlitze. Decken Sie die Lüftungsschlitze nicht durch Gegenstände wie z. B. Zeitungen, Tischdecken usw. ab.
- **A** Keine Heizquellen in der Nähe des Gerätes betreiben, die das Gerät zusätzlich erwärmen.
- **A** Keine Gegenstände durch die Lüftungsschlitze stecken.
- **A** Bei Gewitter sowie bei längeren Betriebspausen bzw. Abwesenheit sollten Sie den Netz- und alle Antennenstecker ziehen. Überspannung kann das Gerät beschädigen.
- **A** Bei auffälligem Gerätedefekt, Geruchs- oder Rauchentwicklung, erheblichen Fehlfunktionen, Beschädigungen an Stromkabel oder Gehäuse sowie bei eingedrungener Flüssigkeit sofort den Netzstecker herausziehen und den Service verständigen.
- **A** Bei längerer Abwesenheit sollte das TV-Gerät ausgeschaltet werden. Damit verlängert sich die Lebensdauer des Panels und Energie wird gespart.
- **A** Setzen Sie Batterien niemals Wärmequellen, Feuer oder mechanischer Belastung aus und versuchen Sie diese nicht zu Öffnen oder Verformen.
- **A** Achten Sie darauf, dass der Netzstecker immer leicht zugänglich ist und Sie das Gerät bei einem Notfall schnell vom Stromnetz trennen können.

# **2.4.2 Entsorgung**

Die Verpackung Ihres Gerätes besteht ausschließlich aus wiederverwertbaren Materialien. Bitte führen Sie diese entsprechend sortiert wieder dem "Dualen System"  $\otimes$  zu.

Dieses Produkt darf am Ende seiner Lebensdauer nicht über den normalen Haushaltsabfall entsorgt werden, sondern muss an einem Sammelpunkt für das Recycling von elektrischen und elektronischen Geräten abgegeben werden.

Das  $\mathbb{\overline{X}}$  -Symbol auf dem Produkt, der Gebrauchsanleitung oder der Verpackung weist darauf hin.

Die Werkstoffe sind gemäß ihrer Kennzeichnung wiederverwertbar.

Mit der Wiederverwendung, der stofflichen Verwertung oder anderen Formen der Verwertung von Altgeräten leisten Sie einen wichtigen Beitrag zum Schutze unserer Umwelt.

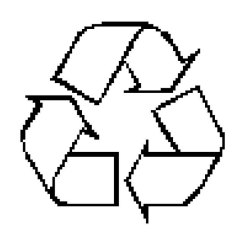

Bitte erfragen Sie bei der Gemeindeverwaltung die zuständige Entsorgungsstelle.

Achten Sie darauf, dass die leeren Batterien der Fernbedienung sowie Elektronikschrott nicht in den Hausmüll gelangen, sondern sachgerecht entsorgt werden (Rücknahme durch den Fachhandel, Sondermüll).

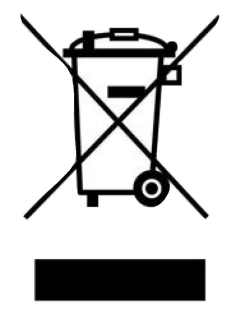

# **2.4.3 Stromverbrauch im Standby und im Betrieb**

Der Stromverbrauch des Gerätes hängt sowohl im Standby als auch im Betrieb von den von Ihnen vorgenommenen Einstellungen, den genutzten Funktionen und den ein-/angesteckten Geräten, wie z. B. Cl-Module oder USB-Speichermedien, ab.

So können Sie den Stromverbrauch im Betrieb senken, indem Sie z. B. Cl-Module und/oder USB-Speichermedien nur dann ein-/anstecken, wenn diese auch tatsächlich genutzt werden. Ebenso wird der Stromverbrauch im Betrieb auch durch den ausgewählten Bildmodus (Punkt 7.10 und 10.1.2 in der Bedienungsanleitung) und die eingestellte Hinterleuchtung (Punkt 10.1.4 in der Bedienungsanleitung) beeinflusst. Je

höher die Hinterleuchtung eingestellt ist, desto höher ist auch der Stromverbrauch.

# **Energiewerte:**

**Alle Informationen zu den Energieverbrauchswerten der Modelle erreichen Sie über die folgenden Links:** 

**TECHNILINE 32 ISI 5532/9710: https:/ / eprel.es.eu ropa.eu/qr /311430** 

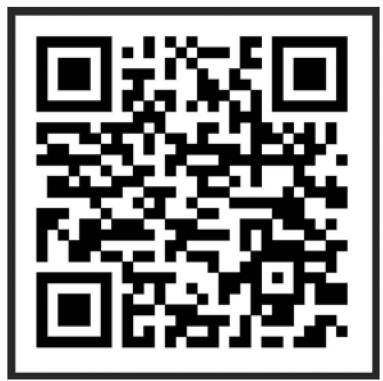

**TECHNILINE 43 ISI 5543/9710: https:/ / eprel.es.eu ropa.eu/ qr /311498** 

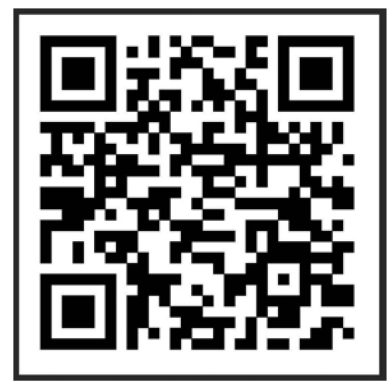

# **2.4.4 Bestimmungsgemäßer Gebrauch**

- Anschluss an Netzspannung 230V/ 50Hz.
- Das TV-Gerät ist nur für den Empfang und die Wiedergabe von Bild- und Tonsignalen bestimmt.
- Das Gerät ist ausschließlich zum Anschluss von Audio- und Videogeräten, Antennenanlagen und Computern geeignet, die der DIN-Norm entsprechen und eine CE-Kennzeichnung besitzen.
- Der Gebrauch ist im privaten und gewerblichen Bereich in trockenen Räumen und unter Beaufsichtigung gestattet.
- Jegliche andere Verwendung ist ausdrücklich ausgeschlossen.

**TECHNILINE 32 ISI 5532/9711: https:/ /eprel.es.europa.eu/qr/1420917** 

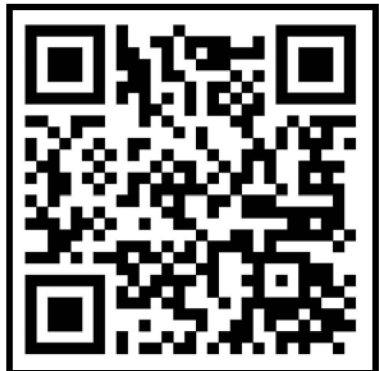

# 3 Anschlussbeispiel

- Verbindung/en der Satellitenantenne mit dem LNB-Eingang.  $\overline{a}$
- $\mathbf b$ Verbindung des Kabelanschlusses (digital und/oder analog) und/oder der DVB-T-Antenne mit dem Antenneneingang des Fernsehgerätes.
- Verbindung des Fernsehgerätes mit einem BluRay-Player durch ein HDMI-Kabel.  $\mathbf{C}$
- $\mathsf{d}$ Verbindung des digitalen Audio-Ausgangs oder HDMI 1 (ARC) mit einer Surround- oder Stereo-Anlage.

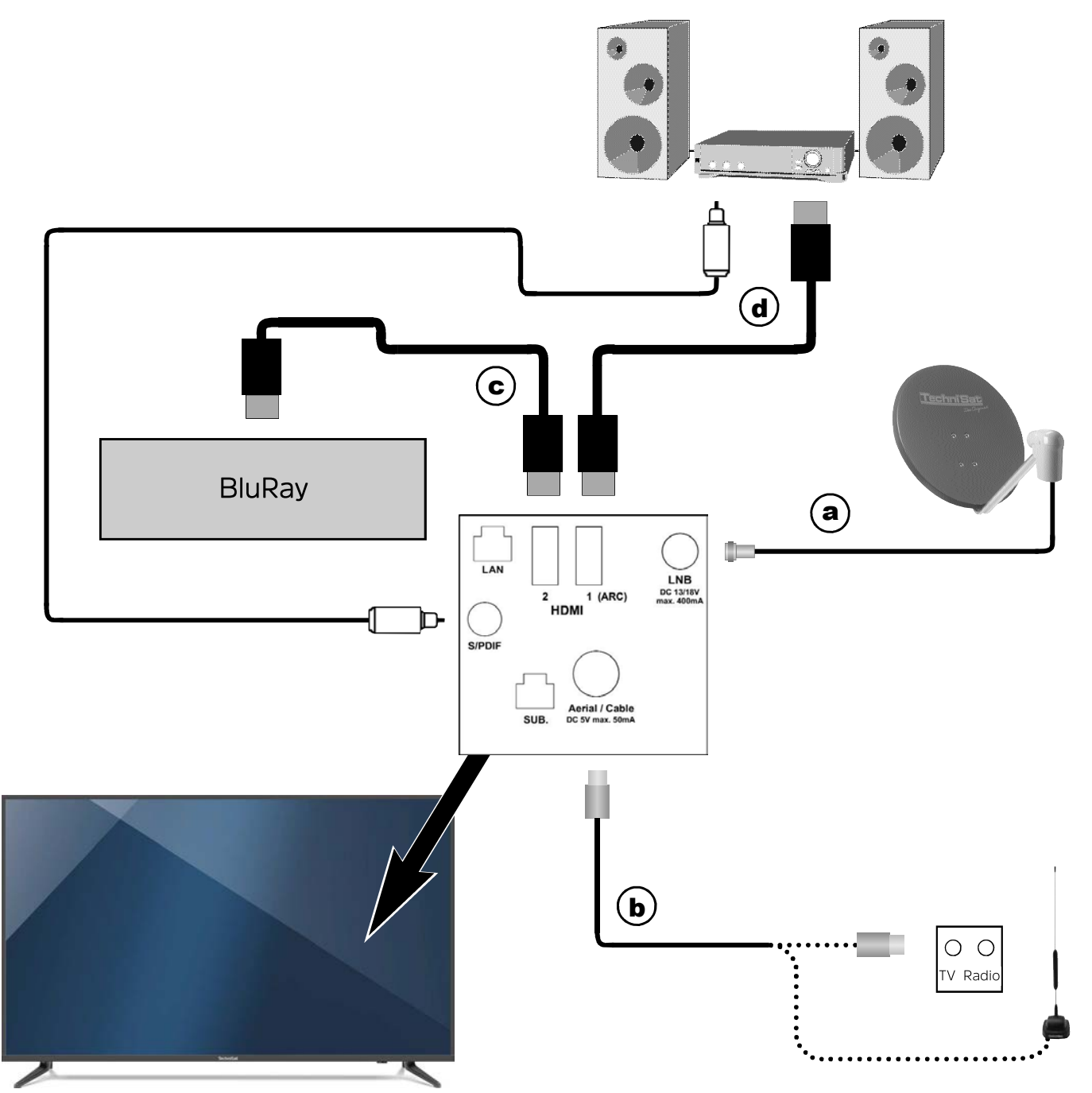

Bitte beachten Sie, dass sich die Anschlüsse auf der Geräterückseite an etwa der Pfeilposition befinden.

[I) Die folgenden Verweise **a b c** beziehen sich auf das Anschlussbeispiel auf Seite 8.

# **3.1 Satellitenantenne**

**a** Verbinden Sie den **LNB-Eingang** des Gerätes durch ein geeignetes Koaxialkabel mit Ihrer Antennenanschlussdose bzw. Außeneinheit.

# **B.2 Antennen-/Kabelanschluss (analog u. digital)**

**b** Verbinden Sie den **Antenneneingang** des LCD-TV-Gerätes entweder mit einer terrestrischen Antenne oder mit der Anschlussdose des Kabel- bzw. Antennenanschlusses.

# **B.3 FireTV/BluRay-/DVD-Player/Streaming-Box**

- **c** Verbinden Sie Ihren FireTV, BluRay-/DVD-Player oder Streaming-Box mit einem **HDMI-Anschluss.**
- [I) Beachten Sie, dass das angeschlossene Gerät auch mit der Fernsehfernbedienung bedient werden kann (siehe Punkt 10.5.5 der Bedienungsanleitung).

# **3.4 Surround-/HiFi-Verstärker**

Um die bestmögliche Tonqualität zu erreichen, können Sie das LCD-TV-Gerät an einen Surround- oder HiFi-Verstärker anschließen.

# **3.4.1 Digital**

**d** Verbinden Sie Ihren Verstärker (elektrischer S/P-DIF-Eingang) mit der Buchse **Audio-Ausgang digital.** oder (HDMI-Ausgang mit ARC-Funktion) mit **HDMI 1 (ARC).** 

# **3.4.2 Analog**

Verbinden Sie dazu die 3,5mm Klinken-Buchse des **analogen Audioausgangs** des Fernsehgerätes mit den Cinch-Buchsen eines Eingangs Ihres Verstärkers.

# **3.5 Netzanschluss**

Verbinden Sie den Netzstecker mit einer Steckdose **(230V / SOHz).** 

 $\Delta$  Das Gerät sollte erst dann an das Stromnetz angeschlossen werden, wenn es komplett mit den zugehörigen Komponenten verkabelt ist, um Beschädigungen am Gerät oder der anderen Komponenten zu vermieden.

# **4 Grundlegende Bedienung**

Sehr geehrter Kunde,

in den folgenden Punkten wird Ihnen zunächst die grundlegende Bedienung sowie wiederkehrende Bedienschritte des Gerätes vorgestellt. Dies soll Ihnen das Lesen der Anleitung erleichtern, da somit das wiederholte Beschreiben identischer Schritte in jedem einzelnen Punkt der Anleitung entfällt.

Sollte es eine Funktion oder Einstellung des Gerätes erfordern von der grundsätzlichen Bedienung abzuweichen, so wird in diesem Fall an entsprechender Stelle der Anleitung die abweichende Bedienung ausführlich beschrieben.

In Ihrem Gerät wird das sogenannte "On Screen Display" (Bildschirmeinblendung) verwendet. Dieses vereinfacht die Bedienung Ihres Gerätes, da die Tasten der Fernbedienung verschiedene Funktionen übernehmen können und somit deren Anzahl verringert werden kann.

In diesem On Screen Display (kurz **OSD)** werden angewählte Funktionen oder Einstellungen durch eine Markierung hervorgehoben.

Desweiteren finden Sie am unteren Rand des Bildschirms eine Zeile, in der verschiedene Tasten der Fernbedienung mit ihren momentanen Funktionen dargestellt werden.

In dieser Anleitung heben sich im **OSD dargestellte Begriffe** sowie **zu drückende Tasten** durch das dargestellte Druckbild vom restlichen Text ab.

- $\Delta$  Achtung Kennzeichnet einen wichtigen Hinweis, den Sie zur Vermeidung von Gerätedefekten, Datenverlusten oder ungewolltem Betrieb unbedingt beachten sollten.
- $\left| \cdot \right|$  Tipp Kennzeichnet einen Hinweis zur beschriebenen Funktion sowie eine im Zusammenhang stehende und evtl. zu beachtende andere Funktion mit Hinweis auf den entsprechenden Punkt der Anleitung.

# **4.1 Ein-/Ausschalten des Gerätes**

- > Befindet sich das Gerät im Standby, können Sie dieses durch Drücken der Taste **Ein/Standby** auf der Fernbedienung bzw. am Gerät einschalten.
- > Aus dem laufenden Betrieb schalten Sie das Gerät durch Drücken der Taste **Ein/Standby** auf der Fernbedienung bzw. am Gerät in den Bereitschaftsbetrieb.
- [I) Beachten Sie zum Ein-/Ausschalten des Gerätes auch den Punkt 7.1 der Bedienungsanleitung sowie die unter diesen Punkten angegebenen Verweise.

# **4.2 Aufruf des Hauptmenüs und Navigieren in Menüs / Funktionen**

An folgendem Beispiel soll dargestellt werden, wie Sie in das Hauptmenü gelangen und ein Untermenü aufrufen können. Ziel des Beispiels ist es, das Menü Bildeinstellungen aufzurufen.

> Nach dem Drücken der Taste **Menü** öffnet sich auf dem Bildschirm zunächst das Hauptmenü.

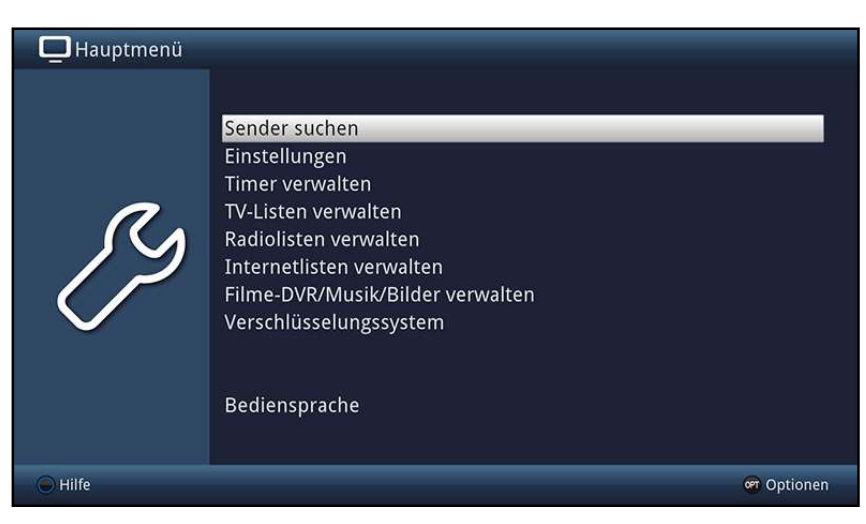

> Wählen Sie den Menüpunkt **Einstellungen** aus, indem Sie die Markierung mit Hilfe der **Pfeiltasten** auf diesen Eintrag bewegen.

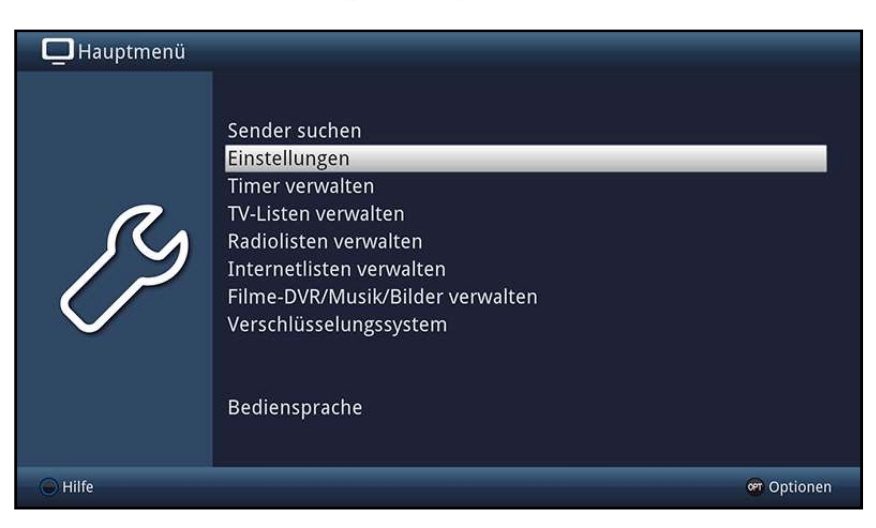

> Durch Drücken der Taste **OK** öffnet sich das Menü **Einstellungen.** 

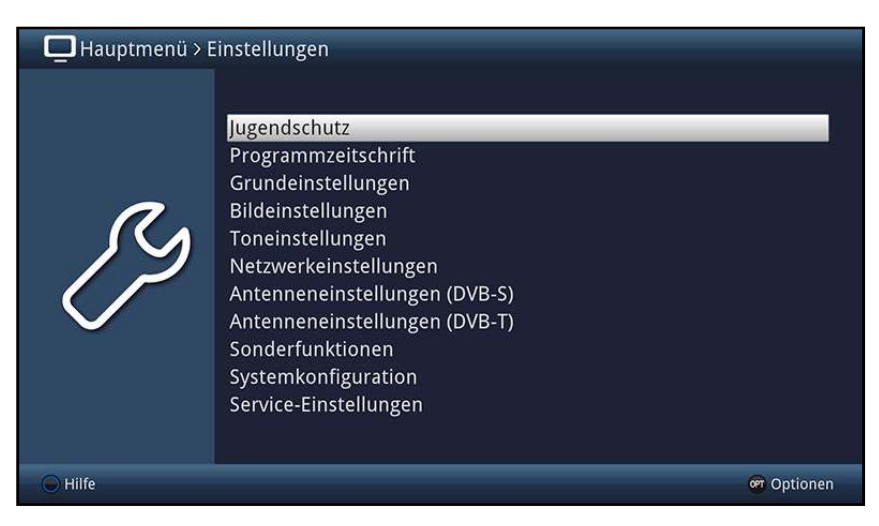

#### > Markieren Sie nun mit den **Pfeiltasten auf/ab** den Eintrag **Bildeinstellungen.**

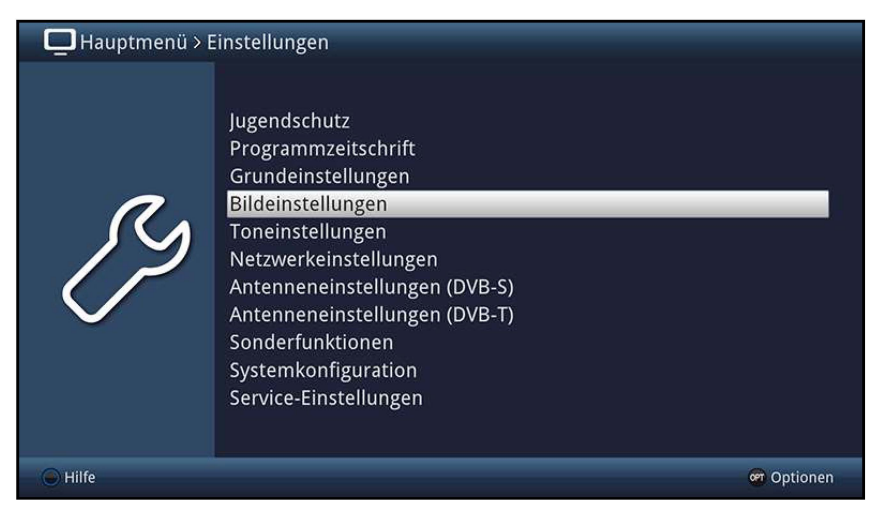

> Indem Sie anschließend mit der Taste **OK** bestätigen, wird das Menü **Bildeinstellungen** geöffnet.

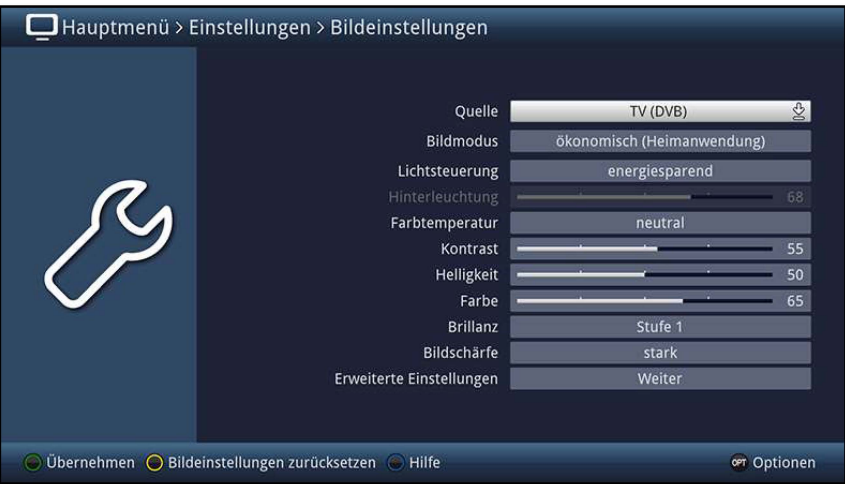

- **[I)** Auf die gleiche Weise, wie Sie den Eintrag eines Untermenüs markieren, um dieses zu öffnen, können Sie auch die einzelnen Menüpunkte, zum Ändern der jeweiligen Einstellungen, markieren.
- $\boxed{I}$  In einigen Menüs müssen die Menüeinträge durch eine seitliche Bewegung markiert werden. Diese erreichen Sie durch Drücken der **Pfeiltasten rechts/links.**
- **[I)** Durch Betätigen der **Pfeiltasten auf/ab** können Sie die Markierung zeilenweise und mit den Tasten **Seite auf/ab** seitenweise auf-/abwärts verschieben.
- $\boxed{\mathbf{i}}$  In der obersten Zeile des Menüs sehen Sie den sogenannten Menüpfad. Dieser zeigt Ihnen an, in welchem Menü Sie sich momentan befinden und über welchen Weg Sie dieses Menü erreicht haben. In dem geschilderten Beispiel ist dies **Hauptmenü**  > **Einstellungen > Bildeinstellungen.** Im weiteren Verlauf der Anleitung wird der Menüpfad ebenfalls angegeben und zeigt Ihnen so, wie Sie in das jeweilige Menü mit den beschriebenen Einstellungen gelangen.
- **[I)** Wird in der unteren Bildschirmzeile die **blaue** Funktionstaste mit **Hilfe** angezeigt, so können Sie durch Drücken dieser Taste eine Hilfeseite anzeigen und durch erneutes Drücken wieder aublenden.

# **4.3 Einstellungen übernehmen / Menüs und Funktionen verlassen**

In einigen Menüs und Funktionen müssen vorgenommene Änderungen manuell übernommen werden, um diese dauerhaft zu speichern. Geschieht dies nicht, werden mit dem Verlassen des Menüs bzw. der Funktion automatisch wieder die vor der Änderung gültigen Werte eingestellt.

- [I) Wird ein Feld **Übernehmen** oder in der unteren Bildschirmzeile die **grüne**  Funktionstaste mit **übernehmen** angezeigt, erkennen Sie daran, dass die vorgenommen Änderungen zur Speicherung manuell übernommen werden müssen.
- > Durch Markieren von **übernehmen** mit Hilfe der **Pfeiltasten rechts/links** und bestätigen mit der Taste **OK** bzw. durch Drücken der **grünen** Funktionstaste **übernehmen** werden die Änderungen gespeichert und Sie kehren zur nächsthöheren Menüebene zurück.

Alternativ

> Drücken Sie die Taste **Zurück.**  Es erscheint nun eine Abfrage, ob die vorgenommenen Änderungen übernommen werden sollen.

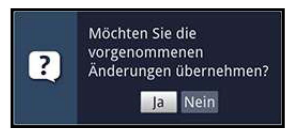

> Markieren Sie mit den **Pfeiltasten rechts/links Ja** bzw. **Nein** und bestätigen Sie mit der Taste **OK.** 

Entsprechend Ihrer Auswahl werden die Änderungen nun gespeichert bzw. verworfen und Sie kehren zur nächsthöheren Menüebene zurück.

# Alternativ

- > Um das Menü direkt zu verlassen, betätigen Sie die Taste **Menü.**  In diesem Fall werden die manuell zu spreichernden Einstellungen zurückgesetzt.
- [I) Wird in der unteren Bildschirmzeile die **grüne** Funktionstaste mit **übernehmen**  nicht angezeigt, so werden die Änderungen automatisch mit dem Verlassen des Menüs gespeichert.

# **4.4 Ändern einer Einstellung**

Sie können Einstellungen über die **Pfeilauswahl,** die **Auswahlliste,** die **Zifferneingabe**  sowie die **virtuelle Tastatur** vornehmen. Mit Hilfe welcher Methode eine markierte Einstellung abgeändert werden kann ist durch das Gerät vorgegeben. Sie erkennen diese an den folgend dargestellten Symbolen:

- ~ ~ **Pfeilauswahl** (Punkt 4.4.1) Pfeile werden am linken bzw. rechten Rand der Markierung dargestellt.
- <sup>~</sup>**Auswahlliste** (Punkt 4.4.2) Symbol wird am rechten Rand der Markierung dargestellt.
- ???? **Zifferneingabe** (Punkt 4.4.3)
- 8 **Virtuelle Tastatur** (Punkt 4.4.4) Symbol wird am rechten Rand der Markierung dargestellt.

# **4.4.1 Pfeilauswahl**

> Wird < links sowie > rechts neben dem eingestellten Wert dargestellt, können Sie diesen mit Hilfe der **Pfeiltatsen links/rechts** abändern.

## **4.4.2 Auswahlliste**

Wird  $\frac{1}{2}$  rechts neben dem eingestellten Wert dargestellt, erfolgt das Ändern eines Wertes über die Auswahlliste.

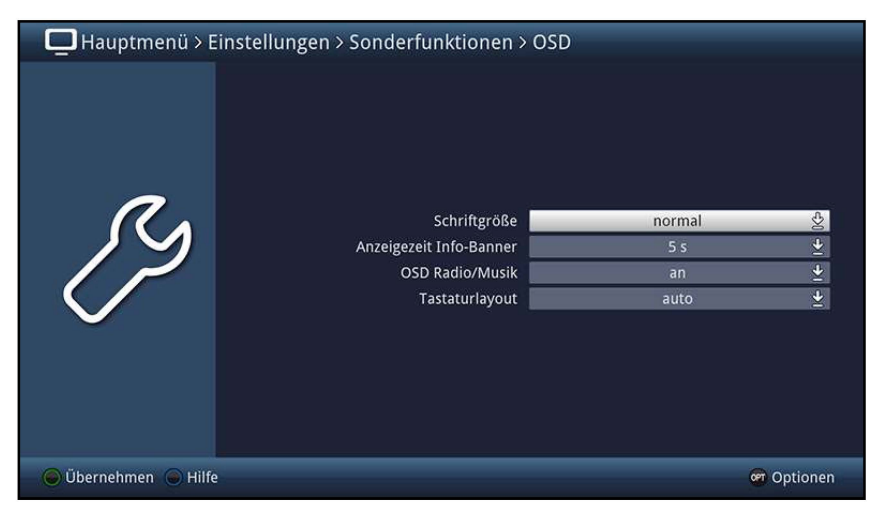

> Drücken Sie die Taste **OK,** um die Auswahlliste zu öffnen.

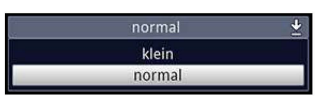

> Markieren Sie mit den **Pfeiltasten auf/ab** die gewünschte Einstellung.

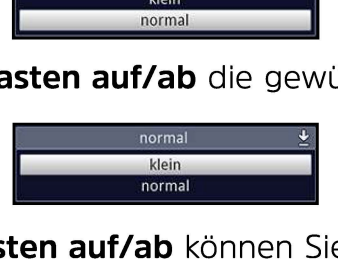

- 0 Durch Betätigen der **Pfeiltasten auf/ab** können Sie die Markierung zeilenweise und mit den Tasten **Seite auf/ab** seitenweise auf-/abwärts verschieben.
- > Indem Sie mit **OK** bestätigen, wird die Auswahlliste wieder geschlossen und die ausgewählte Einstellung im Menü dargestellt.

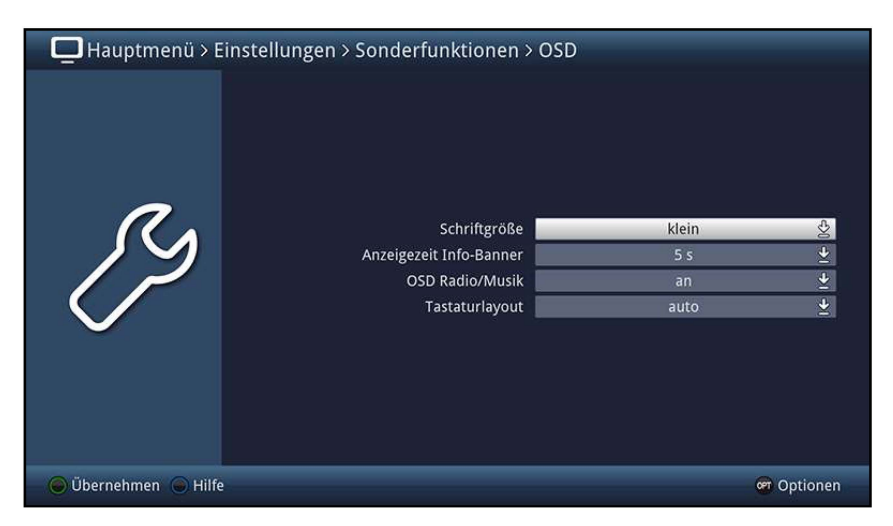

# 4.4.3 Zifferneingabe

- $\mathcal{P}$ Geben Sie mit Hilfe der Zifferntasten die gewünschte neue Einstellung ein, wenn innerhalb der Markierung Fragezeichen ???? oder ein Zahlenwert 12109 bzw. dargestellt wird.
- $\left(\mathbf{i}\right)$ Beachten Sie die Anzahl der Ziffern in der Eingabe, da diese immer in derselben Anzahl erfolgen muss. Das heißt, ist ein fünfstelliger Wert gefordert z. B. "10600", Sie möchten jedoch nur einen vierstelligen Wert einstellen z. B. "9750", so müssen Sie für jede nicht verwendete Stelle eine "O" vorweg eingeben. In diesem Beispiel muss somit die "09750" eingegeben werden.

# 4.4.4 Virtuelle Tastatur

Wird & rechts neben dem eingestellten Wert dargestellt, so erfolgt das Ändern eines Wertes über die virtuelle Tastatur. Bei dieser Eingabemethode haben Sie drei verschiedene Tastaturmöglichkeiten.

Sie können die Tastaturdarstellung zwischen der sogenannten QWERTZ-Tastatur und der alphabetischen Tastatur umschalten, als auch jederzeit eine SMS-Tastatur verwenden. Die Funktionsweise der OWERTZ-Tastatur ist identisch zu der alphabetischen Tastatur. Sie unterscheiden sich lediglich in der Anordnung der verschiedenen Buchstaben, Zahlen, Zeichen und Symbolen.

 $\mathcal{P}$ Drücken Sie die Taste OK, um die virtuelle Tastatur zu öffnen. Die Tastatur erscheint nun in der alphabetischen Darstellung.

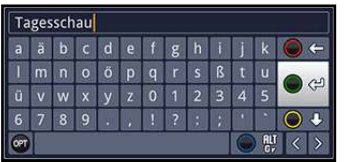

Durch Drücken der Taste Option können Sie zur OWERTZ-Tastatur sowie zurück zur  $\geq$ alphabetischen Tastatur wechseln.

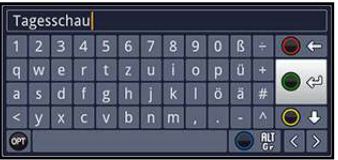

Sie können nun den gewünschten Begriff nun wie folgend beschrieben eingeben.

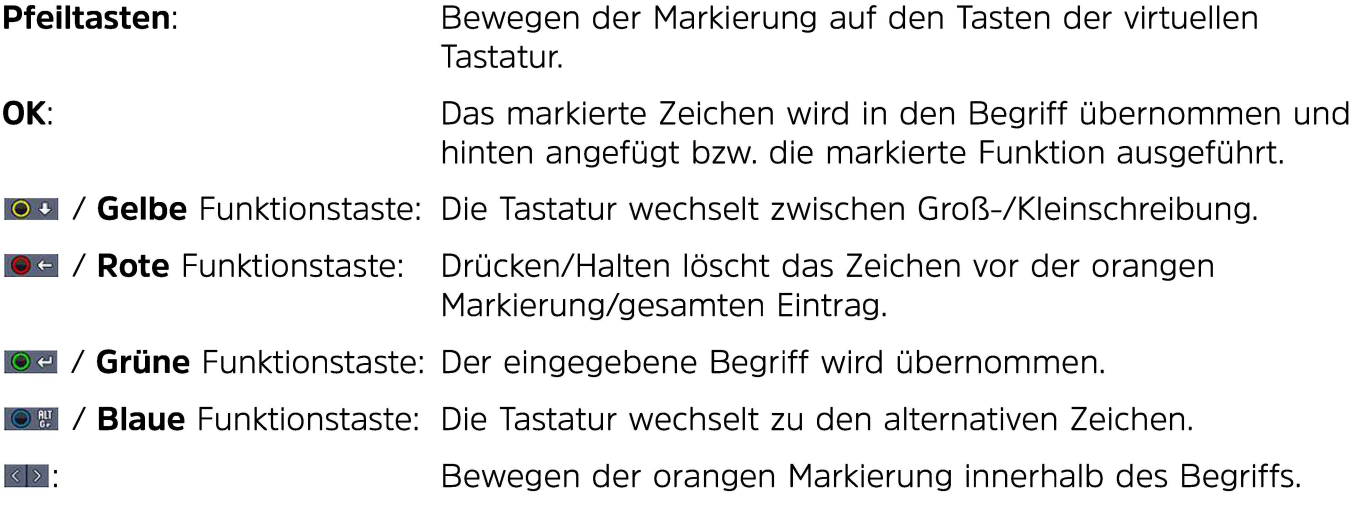

Die Bedienung der SMS-Tastatur erfolgt über die **Zifferntasten** aus der alphabetischen sowie der QWERTZ-Tastatur heraus und kann jederzeit erfolgen. Die Farbtasten behalten somit die zuvor beschriebenen Funktionen.

- > Drücken Sie eine der **Zifferntasten O - 9,** um die verschiedenen Buchstaben, Zahlen, Zeichen und Symbole auszuwählen. Nach dem ersten Drücken einer **Zifferntaste** wird der erste Buchstabe der entsprechenden Zeichenreihe markiert.
- > Mit jedem erneuten Drücken derselben **Zifferntaste** verschiebt sich die Markierung um ein Feld nach rechts. Drücken Sie so oft, bis das gewünschte Zeichen erreicht ist. Nach einem kurzen Moment wird dieses an den eingegebenen Begriff angefügt.

Den verschiedenen **Zifferntasten** sind nachfolgend dargestellte Buchstaben, Zahlen, Zeichen und Symbole zugeordnet.

- **0: B**  $\bullet$  0 , 1 ? ; ; ( ) \ / ' < >
- **1:**   $\blacksquare - 1 + = # 8$  '"
- **2:**   $a$  b c 2 ä a ä á å é ç
- **3: d**ef 3 8 e é
- **4: l!Jhi4gi1i**
- **5: Ik 1 5** *k* **1 5** *k* **1**
- **6: mlno606nfll160ö**
- **7:**   $p q r s 7 B s s f$
- **8: ßuv8uüt'\uü**
- **9: llxyz9z:ZYZ**
- $\overline{U}$  Haben Sie das gewünschte Feld mit der Markierung erreicht, können Sie direkt mit der Auswahl des nächsten Zeichens beginnen, da in diesem Fall das Zeichen direkt an den Begriff angefügt wird.
- [I) Möchten Sie direkt mit der Auswahl eines Zeichens derselben **Zifferntaste**  fortsetzen, können Sie das zuvor markierte Zeichen durch Drücken der **Pfeiltaste rechts** an den Begriff anfügen.
- [I) Wenn Sie eine USB- oder Funktastatur nutzen, z. B. das TechniSat ISI0Control Keyboard II (Artnr. 0002/3850), können Sie sämtliche Eingaben, welche über die virtuelle Tastatur erfolgen auch mit Hilfe dieser Tastatur vornehmen. Dabei ist das TechniSat ISI0Control Keyboard speziell auf den Fernseher abgestimmt und ermöglichen auch das Steuern vieler weiterer Bedienfunktionen.
- [I) Mit Hilfe der TechniSat C0NNECT-App (Punkt 10.5.3.1 der Bedienungsanleitung) auf Ihrem Smartphone oder Tablet können Sie über diese Tastatur ebenfalls die Eingabe vornehmen sowie sämtliche Bedienfunktionen des Gerätes nutzen.

# **4.5 Optionsauswahl**

In einigen Menüs und Betriebsarten (z. B. TV-Betrieb, Musik-/Bilder-Wiedergabe etc.) haben Sie die Möglichkeit zusätzliche Funktionen und Optionen über die Optionsauswahl aufzurufen.

> Durch Drücken der Taste **Option** öffnen Sie die Optionsauswahl in der rechten unteren Ecke des Bildschirms.

In diesem Beispiel ist die Optionsauswahl der Programmliste dargestellt.

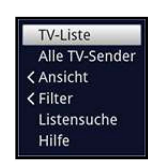

- **lit in the Ty-Sender**<br> *Liste Ty-Sender*<br>
Strike Contribution and die Markierung jeweils eine Zeile<br>
Hilfe **Option** wird die Markierung jeweils eine Zeile weiter gerückt.
- $\mathbf{U}$  Einige Optionen werden direkt in diesem Fenster ausgewählt. Einige andere Optionen, für die mehrere untergeordnete Auswahlmöglichkeiten bestehen, befinden sich in Optionengruppen. Markieren Sie eine dieser Optionengruppen, so öffnet sich automatisch links daneben ein weiteres Fenster.

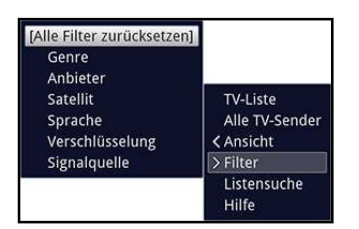

- > Innerhalb der Optionengruppe können Sie mit Hilfe der **Pfeiltasten auf/ab** eine der darin einsortierten Optionen markieren.
- [I) Durch Betätigen der **Pfeiltasten auf/ab** können Sie die Markierung zeilenweise und mit den Tasten **Seite auf/ab** seitenweise auf-/abwärts verschieben.
- > Durch Drücken der Taste **OK** wird die markierte Option ausgewählt und die Optionsauswahl verlassen.
- > Möchten Sie keine Option auswählen, sondern die Optionsauswahl ohne Änderung verlassen, so Drücken Sie die Taste **Option** so oft bis diese ausgeblendet wird.

# **5 Erstinstallation**

Bei der ersten Inbetriebnahme des Gerätes wird automatisch der Installationsassistent **Autolnstall** gestartet. Mit Hilfe des Installationsassistenten können Sie auf einfache Art und Weise die wichtigsten Einstellungen des Fernsehgerätes vornehmen.

 $\boxed{I}$  Der hier gezeigte Ablauf der Erstinstallation dient nur als Beispiel. Der genaue Ablauf der Erstinstallation hängt von den von Ihnen vorgenommenen Einstellungen ab. Folgen Sie daher bitte genau den Anweisungen auf dem Bildschirm.

#### **Bediensprache**

Der Installationsassistent startet mit der Auswahl der **Bediensprache.** 

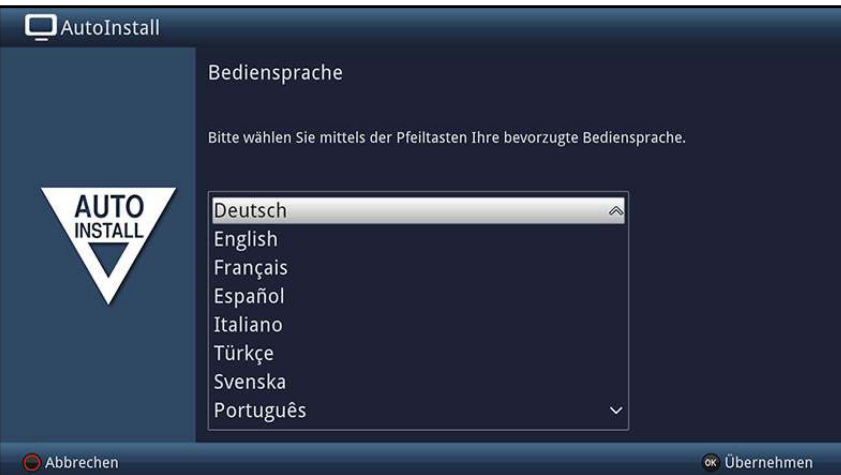

- > Markieren Sie mit den **Pfeiltasten auf/ab** die gewünschte Bediensprache und bestätigen Sie durch Drücken der Taste **OK.**
- [I) Entsprechend der Auswahl wird automatisch die bevorzugte Audiosprache eingestellt.

# **Ländereinstellung**

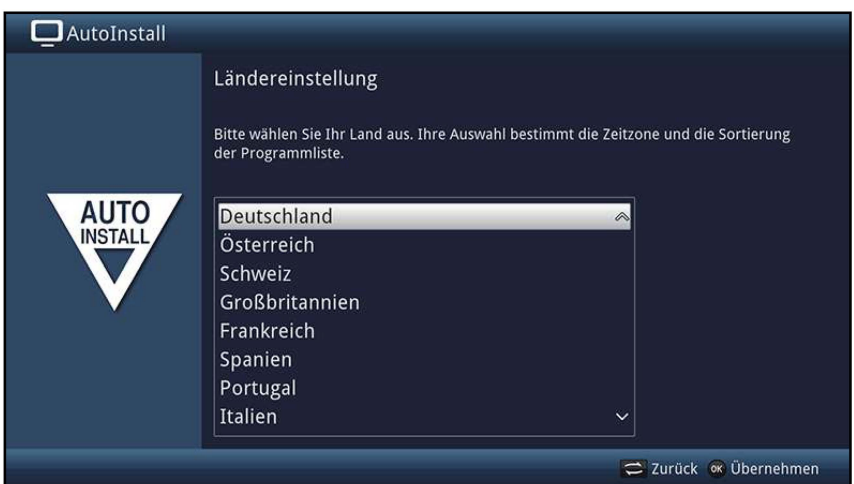

- > Wählen Sie mit Hilfe der **Pfeiltasten auf/ab** das Land aus, in dem das Gerät betrieben wird und bestätigen Sie durch Drücken der Taste **OK.**
- $\boxed{I}$  Entsprechend Ihrer Auswahl wird die automatische Einstellung der Uhrzeit vorgenommen und auf die Sommer-/Winterzeit angepasst sowie die automatische Sortierung der Programme vorgenommen.

# **Smart-TV-Gerätefunktionen**

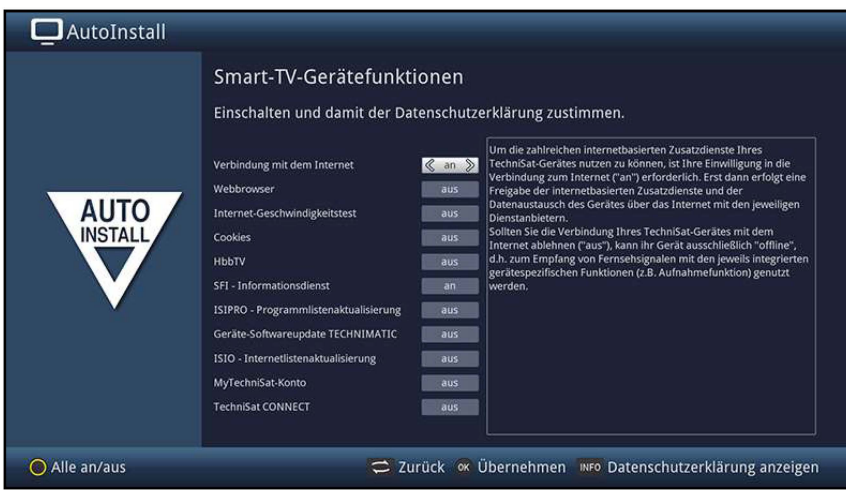

- []) Auf dieser Seite können Sie selbst auswählen, welche der zahlreichen internetbasierten TV-Funktionen und Zusatzdienste Sie nutzen möchten.
- > In der ersten Zeile können Sie mit den **Pfeiltasten rechts/links** die Internetverbindung insgesamt **an-** bzw. ausschalten.
- > Bei angeschalteter Internetverbindung können Sie mit den **Pfeiltasten auf/ab** die Funktion auswählen, welche Sie anschließend mit den **Pfeiltasten rechts/links an-** bzw. ausschalten können.
- $\left| \mathbf{I} \right|$  Sofern Sie einen oder mehrere der internetbasierten Zusatzdienste angeschaltet haben, müssen Sie zudem noch der **Datenschutzerklärung** zustimmen, um diese nutzen zu können.
- []) Die Datenschutzerklärung können Sie manuell durch Drücken der Taste **Info**  aufrufen, wird Ihnen aber auch automatisch angezeigt, wenn die sie Funktion **Alle an/aus** über die **gelbe** Funktionstaste nutzen.
- > Bestätigen Sie die Datenschutzerklärung durch Drücken der Taste **OK,** während diese am Bildschirm angezeigt wird.
- $\overline{I}$  Wenn Sie die Verbindung mit dem Internet **aus**schalten, stehen Ihnen nur Dienste im Lokalen Netzwerk zur Verfügung.
- []) Die Einstellungen der Smart-TV-Gerätefunktionen und die Datenschutzerklärung können auch jederzeit zu einem späteren Zeitpunkt über das **Hauptmenü > gelbe**  Funktionstaste geändert und eingesehen werden.
- $\left| \vec{U} \right|$  In dieser Bedienungsanleitung beschriebene Funktionsweisen beschreiben die Situation bei aktivierter Verbindung mit dem Internet sowie aller Zusatzdienste und akzeptierter Datenschutzerklärung.
- $\Box$  Nicht alle Dienste, die in der Datenschutzerkärung aufgeführt sind, müssen auch vom Gerät unterstützt werden.
- > Drücken Sie die Taste **OK,** um die Auswahl zu übernehmen.

## **Bildmodus**

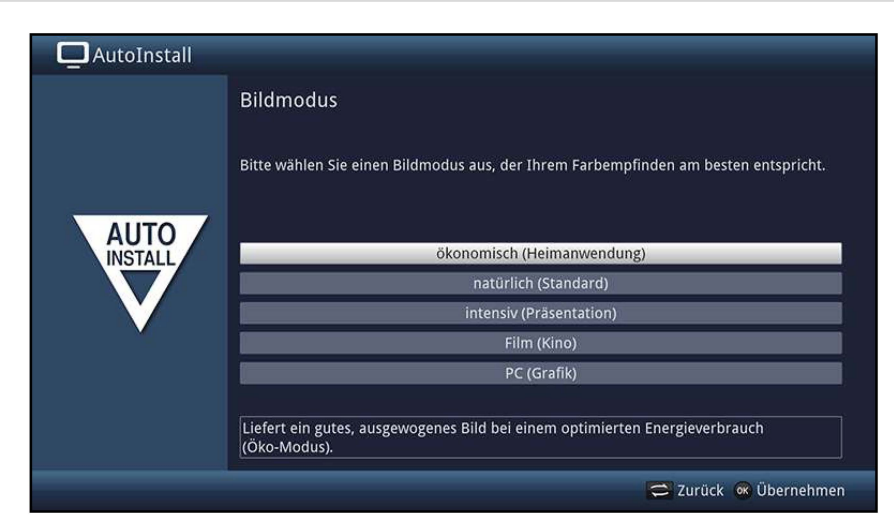

- > Wählen Sie mit den **Pfeiltasten auf/ab** den bevorzugten Bildmodus aus.
- [I) Die durch den ausgewählten Bildmodus voreingestellten Werte können Sie nach dem Autolnstall, wie ab Punkt 10.1.3 der Bedienungsanleitung beschrieben, weiter auf ihre Wünsche abstimmen.
- > Bestätigen Sie durch Drücken der Taste **OK.**
- [I) Beachten Sie bei der Auswahl des Bildmodus **intensiv** oder **natürlich** den erscheinenden Hinweis sowie die Punkte 3.3.3, 7.10 und 10.1.2 der Bedienungsanleitung und bestätigen durch Drücken der Taste **OK.**

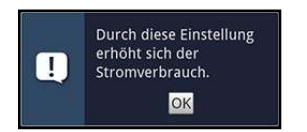

#### **Aufstellort**

> Wählen Sie mit den **Pfeiltasten auf/ab** aus, ob Ihr Gerät **freistehend** (z. B. auf einem Tisch oder Schrank) aufgestellt oder an einer Wand **(Wandmontage)**  montiert ist.

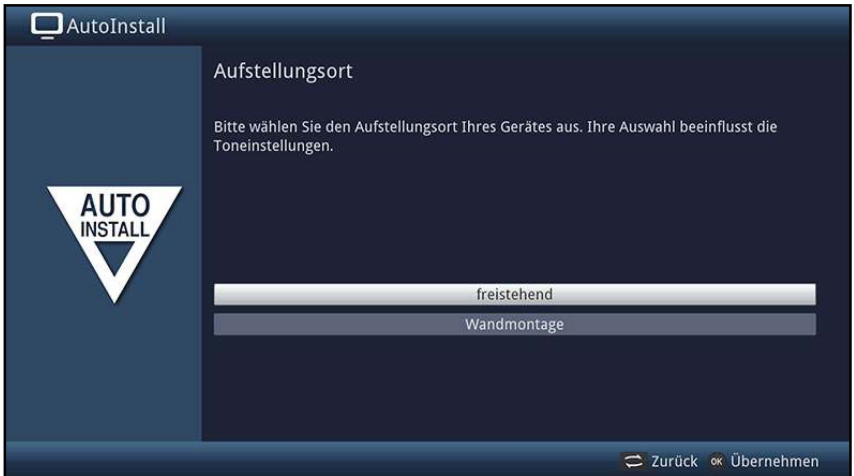

[I) Diese Auswahl passt die Lautsprechervoreinstellungen an Ihre Umgebung an.

# **Auswahl der Empfangssignale**

> Wählen Sie mit den **Pfeiltasten auf/ab** die Empfangssignale aus, dessen Verfügbarkeit Sie an- bzw. ausschalten möchten.

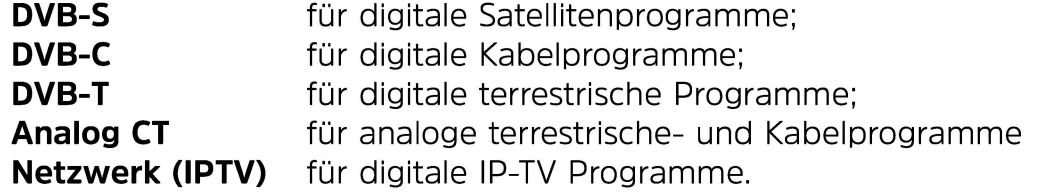

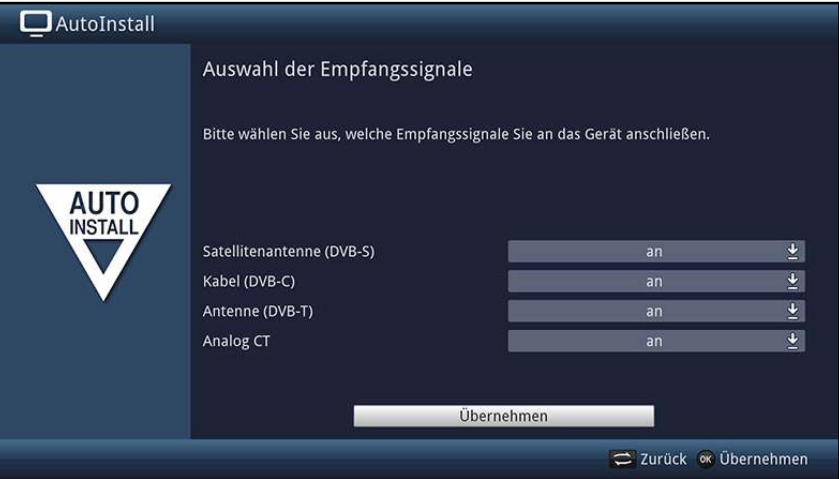

- > Öffnen Sie durch Drücken der Taste **OK** das Auswahlfenster, markieren Sie mit den **Pfeiltasten auf/ab** die gewünschte Einstellung und schließen Sie das Fenster durch erneutes Drücken der Taste **OK.**
- > Um zum nächsten Installationsschritt zu gelangen, markieren Sie mit Hilfe der **Pfeiltasten** das Feld **übernehmen** und bestätigen Sie mit der Taste **OK.**

#### **1 PTV-Provider**

Haben Sie bei der Auswahl der Empfangssignale die Option **IPTV** aktiviert, können Sie in diesem Schritt einen Provider konfigurieren.

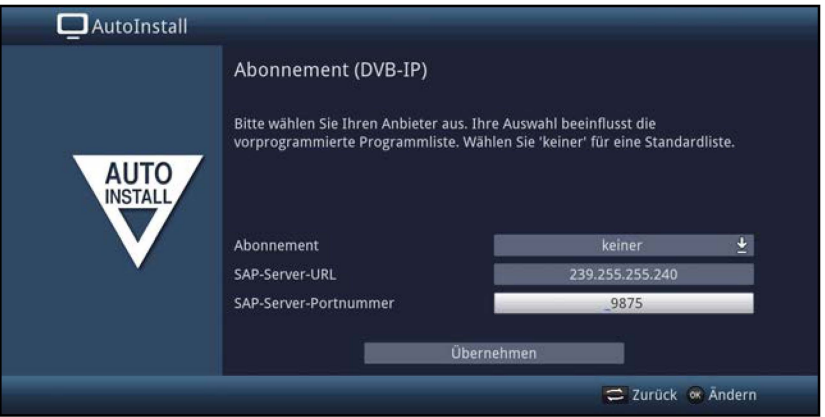

- > Wenn Sie den Dienst eines IPTV Providers in Anspruch nehmen, wählen Sie mit den **Pfeiltasten,** sowie mit der OK-Taste die gewünschte Einstellung aus.
- > Wählen Sie **Übernehmen** aus und drücken Sie die OK-Taste, um die Einstellungen zu übernehmen.

# **Antennenkonfiguration (DVB-S)**

In diesem Installationsschritt können Sie die Einstellung Ihres Gerätes an die Konfiguration Ihrer Satellitenantenne anpassen.

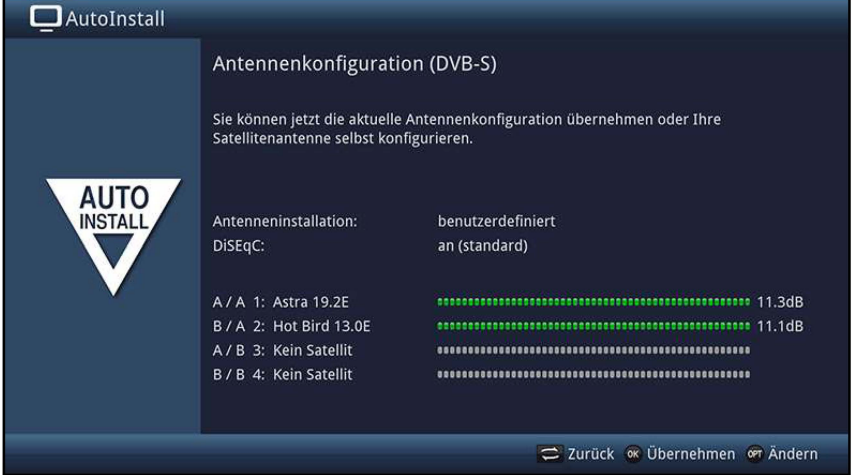

- > Durch Drücken der Taste **OK** übernehmen Sie die Standard-Antenneneinstellung und fahren mit dem Punkt **"Antenneneinstellungen (DVB-T)"** fort.
- > Wenn die Konfiguration Ihrer Empfangsanlage nicht der Standard-Einstellung entspricht, können Sie durch Drücken der Taste **Option** die Antennenkonfiguration öffnen und die Einstellung gemäß Punkt 10.6 **"Antenneneinstellungen (DVB-S)"**  der Bedienungsanleitung an Ihre Empfangsanlage anpassen.

#### **Antenneneinstellungen (DVB-T)**

In diesem Schritt wird ein Kanalspektrum mit den Signalpegeln der Kanäle angezeigt, um die DVB-T-Antenne auf den optimalen Empfang ausrichten zu können.

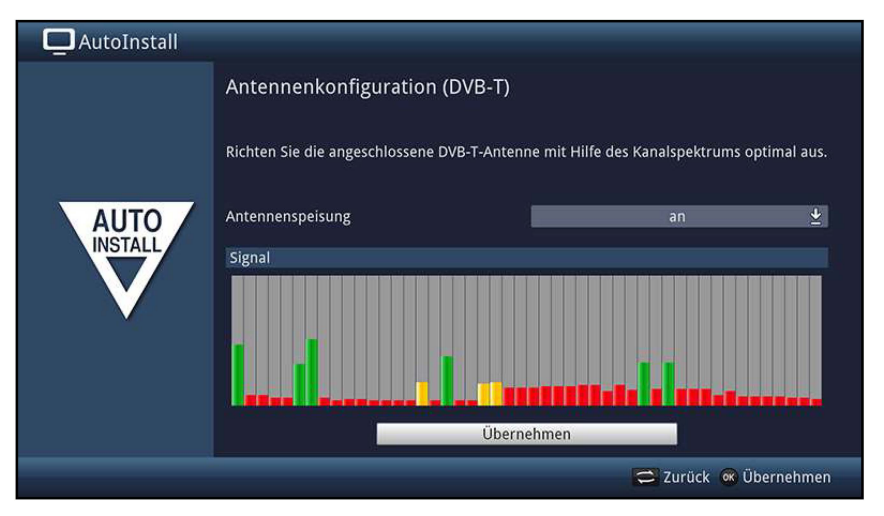

- > Markieren Sie mit den **Pfeiltasten auf/ab** das Feld der **Antennenspeisung** und öffnen Sie das Auswahlfenster durch Drücken der Taste **OK.**
- > Schalten Sie die Antennenspeisung **an** bzw. **aus,** indem Sie den entsprechenden Eintrag mit den **Pfeiltasten auf/ab** markieren und mit der Taste **OK** bestätigen.
- > Um zum nächsten Installationsschritt zu gelangen, markieren Sie mit Hilfe der **Pfeiltasten** das Feld **übernehmen** und bestätigen Sie mit der Taste **OK.**

# **Netzwerkkonfiguration**

In diesem Schritt findet eine automatische Überprüfung der Netzwerkkonfiguration statt.

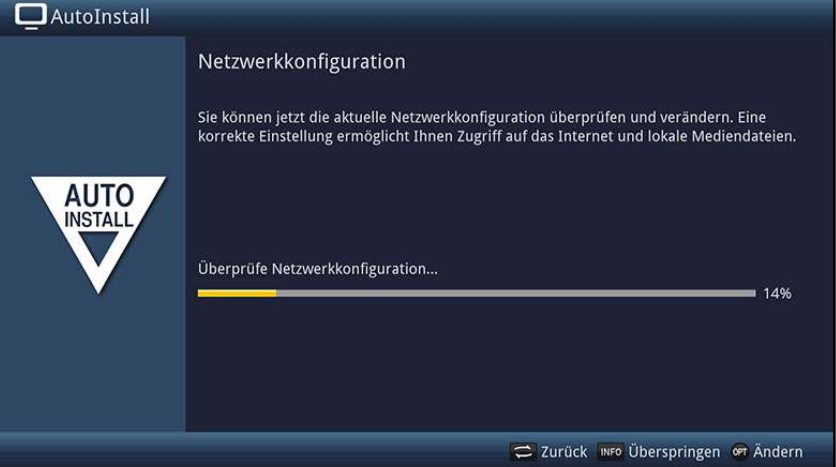

- > Wenn Sie die Netzwerkeinstellungen ändern möchten, dann drücken Sie die **Optionstaste,** wählen mit den **Pfeiltasten auf/ab,** LAN bzw. WLAN aus und drücken Sie die Taste **OK.**
- > Anschließend nehmen Sie die Netzwerkeinstellungen wie in Punkt 10.4.1 bzw. 10.4.2 der Bedienungsanleitung beschrieben vor und drücken anschließend die **grüne**  Funktionstaste, um die Einstellungen zu übernehmen.
- > Drücken Sie nach erfolgreicher Netzwerküberprüfung die Taste **OK,** um zum nächsten Schritt zu gelangen.

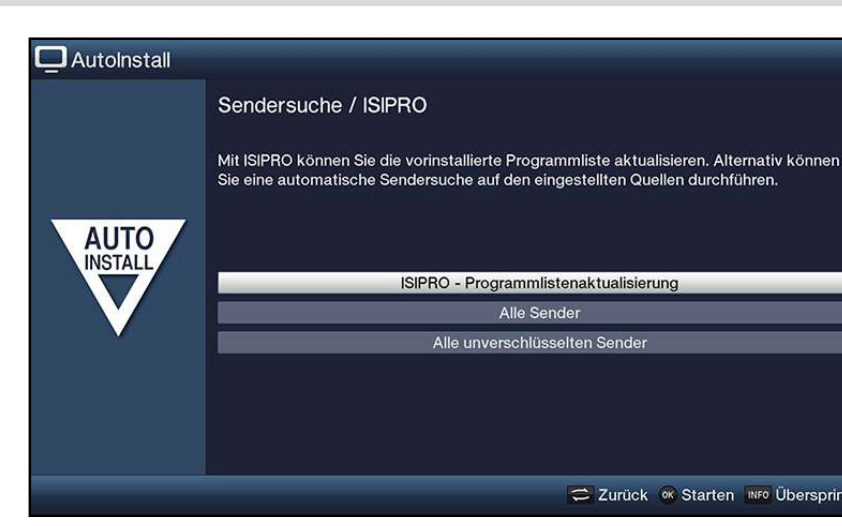

# Sendersuche / ISIPRO<sup>nur DVB-S</sup>

- > Um eine vorhandene aktuelle Programmliste herunterzuladen, markieren Sie mit Hilfe der **Pfeiltasten auf/ab** die Zeile **ISIPRO** - Programmlistenaktualisierung und starten Sie den Vorgang durch Drücken der Taste **OK.**
- > Möchten Sie statt der Programmlistenaktualisierung auch über Satellit einen Sendersuchlauf durchführen oder DVB-S wurde nicht konfiguriert, so markieren Sie das Feld **Alle Sender** bzw. **Alle unverschlüsselten Sender** und starten Sie anschließend durch Drücken der Taste **OK** den Sendersuchlauf.
- [I) Nach der Programmlistenaktualisierung erfolgt eine Suche über **"Alle Sender"** auf allen weiteren konfigurierten Empfangsquellen.

#### **Regionalprogramme**

Einige Sendeanstalten senden ihr Programm mit verschiedenem regionalen Inhalt. Auf dieser Seite können Sie festlegen, welches dieser Regionalprogramme Sie bevorzugen.

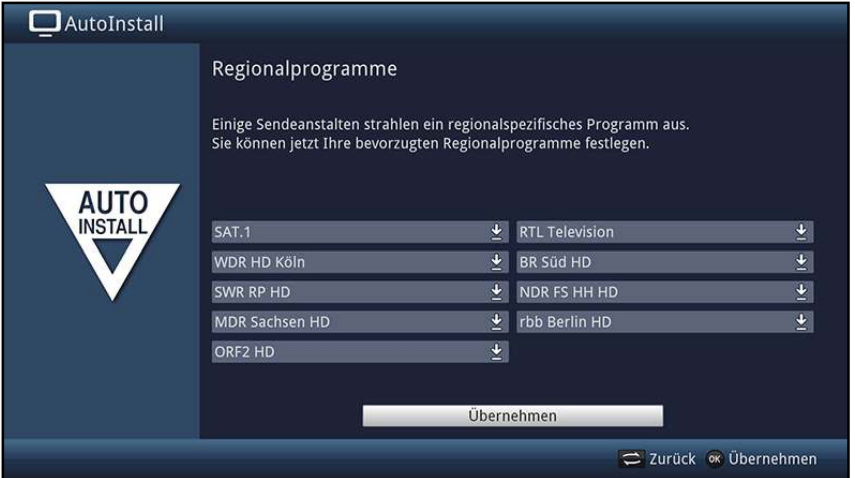

- > Markieren Sie mit den **Pfeiltasten** die Sendeanstalt deren bevorzugtes Regionalprogramm Sie festlegen möchten. und wählen Sie dieses mit Hilfe der **Auswahlliste** aus.
- $\overline{10}$  Wählen Sie später entsprechend Punkt 6.2.4 für eine Sendeanstalt ein anderes Regionalprogramm aus, so wird dieses fortan für diese Sendeanstalt gespeichert.

#### **Software-Aktualisierung**

Ihr Gerät prüft nun, ob eine neue Gerätesoftware zur Verfügung steht.

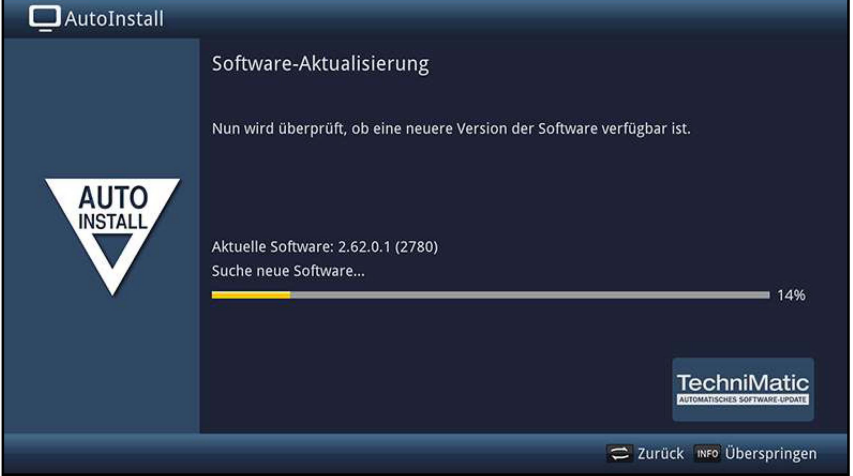

- > Möchten Sie das Suchen einer neuen Software sowie ggf. das Laden der Software nicht abwarten, so können Sie diesen Schritt durch Drücken der Taste **Info**  überspringen.
- > Steht keine neuere Gerätesoftware zur Verfügung, so gelangen Sie durch Drücken der Taste **OK** zum nächsten Schritt des Installationsassistenten.
- > Wurde hingegen eine neue Gerätesoftware gefunden, können Sie durch Drücken der Taste **OK** das automatische Software-Update starten.
- $\overline{1}$  Beachten Sie hierzu auch die Punkte 15.5 und 18 der Bedienungsanleitung.

# **1S10-lnternetlistenaktualisierung**

Das Gerät prüft nun, ob eine neue Liste mit Internetlinks zur Verfügung steht.

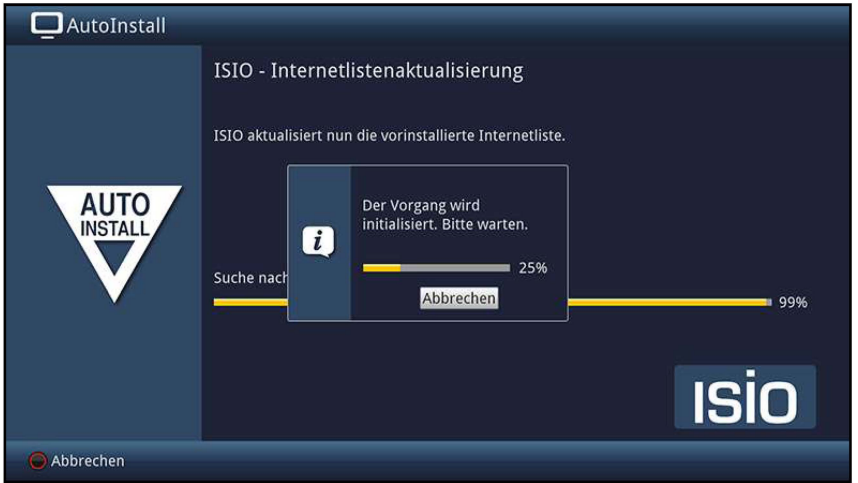

> Möchten Sie das Suchen einer neuen Internetlinkliste sowie ggf. das Laden der Liste nicht abwarten, so können Sie diesen Schritt durch Drücken der Taste **Info**  überspringen bzw. durch Drücken der Taste **OK** abbrechen.

#### **watchmi**

Nach dem Schritt **"1S10-lnternetlistenaktualisierung"** haben Sie die Möglichkeit **watchmi-Optionen** zu wählen.

> Wählen Sie die gewünschte Option mit Hilfe der **Pfeiltasten** aus und bestätigen Sie anschließend durch Drücken der Taste **OK.** 

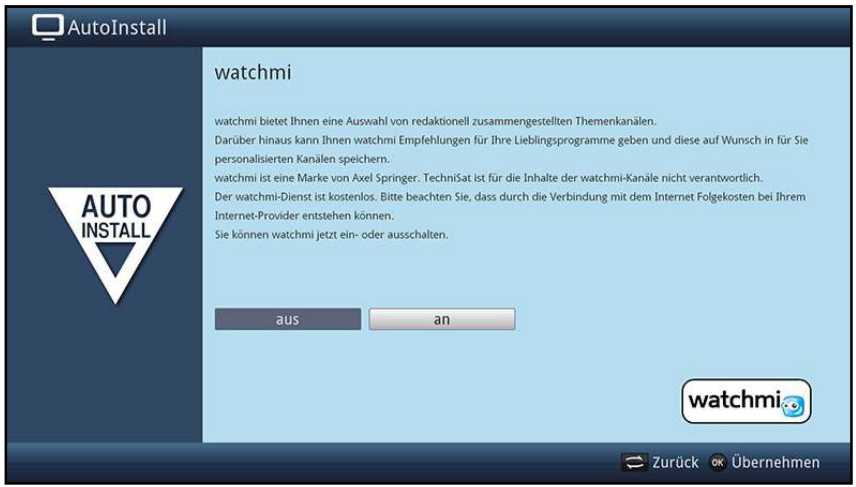

- **aus** Der watchmi-Dienst wird ausgeschaltet.
- **an** Der watchmi-Dienst wird eingeschaltet.
- $\overline{u}$  Bitte beachten Sie, dass hierzu eine Internetverbindung nötig ist.
- $\overline{u}$  Beachten Sie bitte auch die weiteren Hinweise und Erläuterungen zu watchmi unter Punkt 7.24 der Bedienungsanleitung

# **SFI-Daten laden**

Das Gerät lädt nun die Daten zur Darstellung der elektronischen Programmzeitschrift.

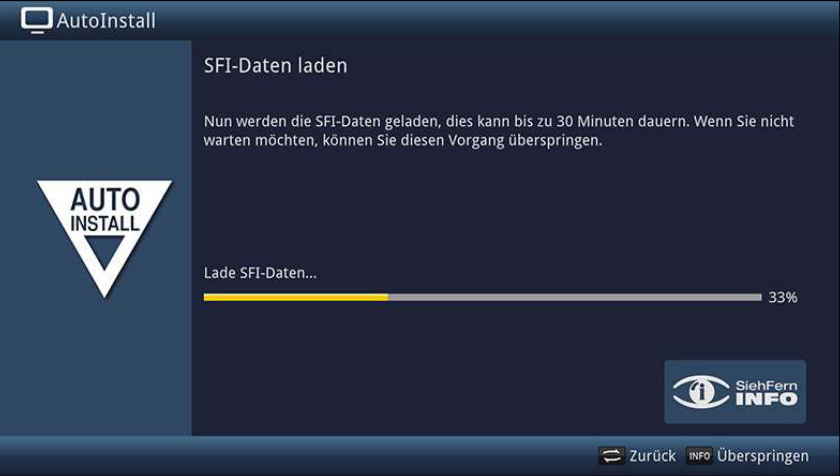

[I) Beachten Sie auch den Punkt 10.8.2 der Bedienungsanleitung.

#### **Produktregistrierung**

Durch die Registrierung Ihres Produktes sichern Sie sich weitere Vorteile.

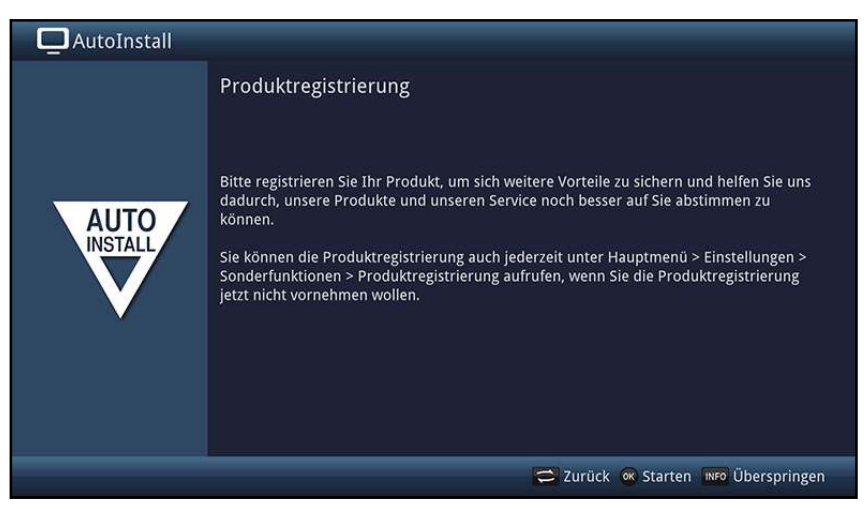

[I) Bitte beachten Sie, dass hierzu eine Internetverbindung nötig ist.

#### **Beenden des Installationsassistenten**

> Bestätigen Sie den abschließenden Hinweis durch Drücken der Taste **OK.** 

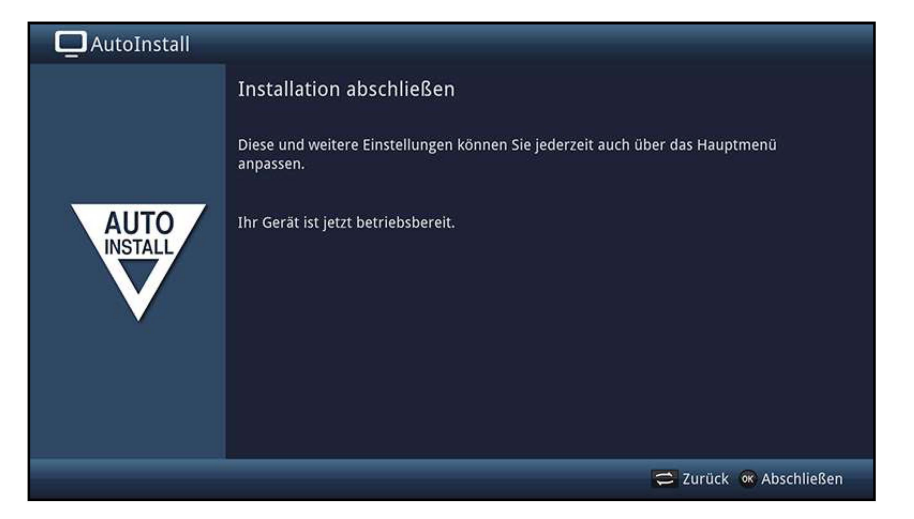

# **6 Bedienung** -----------------------------

# **6.1 Ein- und Ausschalten des TV-Gerätes**

## **6.1.1 Einschalten aus dem Bereitschaftszustand**

- > Schalten Sie das Gerät durch Drücken der Taste **Ein/Standby** der Fernbedienung bzw. am Gerät oder durch Drücken der Tasten **Programm** +/- der Fernbedienung oder durch Drücken einer Zifferntaste von **O** bis **9** der Fernbedienung ein.
- $\boxed{1}$  Ist die nutzerabhängige Kindersicherung (TechniFamily) unter Punkt 10.9 der Bedienungsanleitung eingeschaltet, so erscheint nun die Nutzerauswahl entsprechend 7.1.2 der Bedienungsanleitung auf dem Bildschirm.

#### **6.1.2 Ausschalten in den Bereitschaftszustand**

- > Schalten Sie das Gerät durch Drücken der Taste **Ein/Standby** der Fernbedienung bzw. am Gerät aus.
- $\boxed{t}$  Bitte beachten Sie, beim Ausschalten des Gerätes wird die Datenbank des Gerätes gespeichert. Dieser Vorgang nimmt einige Sekunden in Anspruch. Das LCD-Panel ist während dessen bereits abgeschaltet.
- []) Nach Abschluss des Speicherns schaltet sich das Gerät komplett in Standby und kann vom Netz getrennt werden.

# **6.2 Programmwahl**

#### **6.2.1 Mit Hilfe der Programm auf/ab-Tasten**

> Sie können die Programme mit den Tasten **Programm** +/- auf der Fernbedienung jeweils um einen Programmplatz auf- oder abschalten.

# **6.2.2 Mit Hilfe der Zifferntasten**

- > Geben Sie mit Hilfe der **Zifferntasten** die gewünschte Programmnummer ein. Zum Beispiel:
	- **1**  für Programmplatz **1**
	- **1,** dann **4**  für Programmplatz **14**
	- **2,** dann **3,** dann **4**  für Programmplatz **234**
	- **1,** dann **2,** dann **4,** dann **5**  für Programmplatz **1245**
- $\boxed{I}$  Bei der Eingabe von mehrstelligen Programmnummern haben Sie jeweils nach dem Drücken einer Taste ca. 3 Sekunden Zeit, um die Eingabe zu vervollständigen.
- []) Wollen Sie nur eine ein-, zwei- bzw. dreistellige Zahl eingeben, so können Sie den Umschaltvorgang durch längeres Gedrückthalten der letzten Ziffer, aber auch durch Drücken der Taste **OK** beschleunigen.

#### **6.2.3 Mit Hilfe der Programmliste**

- > Drücken Sie die Taste **OK.**
- > Zusätzliche Informationen zur laufenden Sendung erhalten Sie mit der Taste **Info.**

# **6.2.3.1 Programm auswählen**

- > Nun können Sie mit den **Pfeiltasten auf/ab,** den Tasten **Seite auf/ab** sowie mit den **Zifferntasten** das gewünschte Programm markieren.
- > Durch Drücken der Taste **OK** wird der Navigator verlassen und das markierte Programm auf dem Bildschirm dargestellt.

# **6.2.3.2 Liste auswählen**

Um das Auffinden von Programmen zu erleichtern, verfügt Ihr Gerät über verschiedene Programmlisten. Sie können Ihre **Favoritenlisten** und die **Gesamtliste** mit allen Programmen anzeigen lassen. Zudem können Sie in diesen Listen jeweils Sortierung **(Ansicht)** auswählen, diverse **Filter** de-/aktivieren oder nach Programmen suchen **(Listensuche).** 

> Mit den **Pfeiltasten rechts/links** können Sie Ihre Favoritenlisten und die Gesamtliste auswählen sowie mit Hilfe der **Optionsauswahl** die Programmliste filtern (z. B. nach Anbietern, Genres oder Signalquelle), die Liste alphabetisch oder nach Programmplatznummer sortiert anzeigen lassen und ein Programm über die Listensuche suchen.

# **6.2.4 Auswahl eines Regionalprogramms**

> Mit Hilfe der **Optionsauswahl** können Sie zwischen den verschiedenen Regionalprogrammen unter dem Punkt **Region** auswählen.

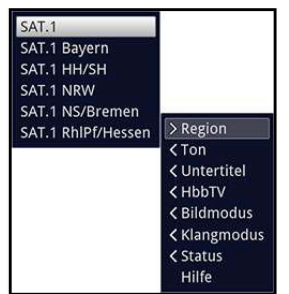

 $\boxed{I}$  Das gewählte Regionalprogramm wird fortan als bevorzugtes Regionalprogramm hinterlegt.

#### **6.2.5 Rückkehr zum zuletzt eingestellten Programm**

> Durch Drücken der Taste **Zurück** wird das zuletzt eingestellte Programm wieder eingestellt.

# **6.2.6 TV/Radioumschaltung**

- > Mit Hilfe der Taste **TV/Radio** können Sie zwischen dem TV- und Radiobetrieb wechseln.
- [I) Das Gerät schaltet auf das jeweils zuletzt wiedergegebene Programm.
- [I) Alternativ hierzu können Sie auch wie unter den Punkten 7.3 und 7.19 der Bedienungsanleitung beschrieben zwischen dem TV- und dem Radiobetrieb umschalten.

# **6.3 AV-Quelle**

- > Öffnen Sie durch Drücken der Taste **AV** das Auswahlfenster **AV-Quellen,** um ein an den HDMI-Eingängen **(HDMI 1 / 2)** oder an der AV-Buchse (über AV-Adapter) **(AV)**  des TV-Gerätes angeschlossenes Gerät auswählen zu können.
- > Wählen Sie die gewünschte Quelle mit den **Pfeiltasten auf/ab** aus und bestätigen Sie mit **OK,** um auf den ausgewählten Eingang umzuschalten.
- [I) Beachten Sie hierzu auch die Punkte 7.2.1 7.2.3, 7.2.6, 10.9 sowie 12 der Bedienungsanleitung.
- [I) Ein HDMI-Eingang kann zudem der **HDMI-Taste** zugeordnet werden (Punkt 10.5.7.2 der Bedienungsanleitung), sodass diesem Tastendruck aufgerufen wird.

# **6.4 Programm-/Quelleninformationen**

# **6.4.1 Infobox**

Nach jedem Programmwechsel erscheint, für die nach Punkt 10.5.1.3 der Bedienungsanleitung eingestellte Dauer eine Infobox auf dem Bildschirm.

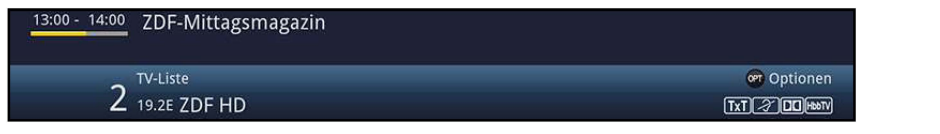

In dieser Infobox werden der Programmplatz und der Programmname sowie die Quelle des eingestellten Programms, die Programmliste in der sich das Programm befindet und der Titel der gerade laufenden Sendung mit Start-/Endzeit und Fortschrittsbalken sowie weitere **Exi** für Videotext, **•** für verschlüsselte Programme, <sup>2</sup> für Untertitel oder **EXECUTE:** für Dolby Digital Ausstrahlungen angezeigt.

 $\Box$  In der rechten oberen Ecke des Bildschirms wird die aktuelle Uhrzeit angezeigt.

# **6.4.2 Uhr und Programminfo anzeigen**

Mit dieser Funktion können Sie sich Programminformationen des eingeschalteten Programmes ansehen.

> Durch Drücken der Taste **Info** erscheinen die in Punkt 6.4.1 angegebenen Informationen erneut für die eingestellte Dauer.

# **6.4.3 Weitere Programminformationen**

Sofern gesendet, können Sie weitere Programminformationen zu dem eingeschalteten Programm erhalten.

- > Durch zweimaliges Drücken der Taste **Info** wird das Infofenster vergrößert und erweiterte Informationen für das derzeitig eingestellte Programm dargestellt.
- > Längere Infotexte können mit den **Pfeiltasten auf/ab** zeilenweise verschoben bzw. mit den Tasten **Seite auf/ab** seitenweise geblättert werden.
- > Sofern gesendet, wird durch erneutes Drücken der Taste **Info** die nachfolgende Sendung angezeigt.
- > Drücken Sie die Taste **Info** ein weiteres Mal, um die Anzeige wieder auszublenden.

# **6.5 Empfang von verschlüsselten Programmen**

- > Stecken Sie ein CI-/Cl+-Modul mit der Oberseite nach hinten zeigend in den Steckplatz ein und stecken Sie die Smartcard mit dem goldfarbenen Chip zur Rückseite und in Einschubrichtung zeigend in den Kartenschlitz des CI-/Cl+-Moduls.
- [I) Beachten Sie hierzu auch den Punkt 7.5 der Bedienungsanleitung.

# **6.6 Lautstärkeregelung**

Nach dem Einschalten des Fernsehers wird der Ton mit der im Menü **Toneinstellungen**  (Punkt 10.2.1 der Bedienungsanleitung) eingestellten Einschaltlautstärke wiedergegeben.

> Regeln Sie die Lautstärke Ihres TV-Gerätes mit Hilfe der Wipptaste **Lautstärke** + lauter und mit Hilfe der Wipptaste **Lautstärke** - leiser.

#### **6.6.1 Tonstummschaltung**

> Durch Drücken der Taste **Ton ein/aus** wird der Ton aus- bzw. durch erneutes Drücken dieser Taste wieder eingeschaltet.

# **6.6.2 Kopfhörerlautstärke**

> Während der Ton stummgeschaltet ist, können Sie durch Betätigen der Wipptaste **Lautstärke** + und **Lautstärke** - die Kopfhörerlautstärke regeln.

# **6.7 Auswahl einer anderen Sprache / Tonoption**

Bei einigen Programmen haben Sie die Möglichkeit eine andere Tonoption (Dolby Digital, Stereo bzw. Audiokanal 1 oder Audiokanal 2) oder eine andere Sprache auszuwählen.

- > Mit Hilfe der **Optionsauswahl** können Sie unter der Option Ton die gewünschte Sprache/Tonoption auswählen.
- [I) Beachten Siehierzu auch den Punkt 7.7 der Bedienungsanleitung.

# **6.8 Klangmodus**

Über die Klangmodusauswahl haben Sie die Möglichkeit direkt im Betrieb zwischen den Klangmodi **Standard, Film, Musik** und **Sprache** umzuschalten.

- > Den gewünschten Klang wählen Sie über die **Optionsauswahl** unter Punkt **Klangmodus** aus.
- [I) Die Klangmodi können Sie wie unter Punkt 10.2 der Bedienungsanleitung beschrieben nach Ihren eigenen Wünschen anpassen.

# **6.9 Bildmodus**

Über die Bildmodusauswahl haben Sie die Möglichkeit direkt im Betrieb zwischen den Bildmodi **ökonomisch (Heimanwendung), natürlich (Standard), intensiv (Präsentation), Film (Kino)** und **PC (Grafik)** umzuschalten.

- > Den gewünschten Bildmodus wählen Sie über die **Optionsauswahl** unter Punkt **Bildmodus** aus.
- [I) Die Bildmodi können Sie wie unter Punkt 10.1 der Bedienungsanleitung beschrieben nach Ihren eigenen Wünschen anpassen.

# **6.10 Untertitel**

Beim Einschalten einer Sendung die mit Untertiteln ausgestrahlt wird, erscheint in der Infobox das Untertitel-Symbol  $\Box$ 

- > Mit Hilfe der **Optionsauswahl** können Sie unter dem Punkt **Untertitel** die gewünschten darzustellenden Untertitel auswählen.
- [I) Beachten Sie hierzu auch den Punkt 7.11 der Bedienungsanleitung.

# **6.11 Videotext**

Ihr TV-Gerät kann Videotextinformationen von Programmen darstellen, die Videotext-Daten senden. Dies wird Ihnen durch das **W** Symbol in der Infobox angezeigt.

# **6.11.1 Videotext ein- / ausschalten**

- > Durch Drücken der Taste **Videotext** schalten Sie den Videotext des aktuell gewählten Programmes ein.
- > Zum Verlassen des Videotextes drücken Sie die Taste **Zurück.**
- [I) Beachten Sie hierzu auch den Punkt 7.12 der Bedienungsanleitung.

# **6.11.2 Seitenwahl**

- > Geben Sie mit den **Zifferntasten O** bis **9** die Seitenzahl der gewünschten Videotextseite 3-stellig ein.
- > Benutzen Sie die **farbigen** Funktionstasten, um die in den entsprechenden Feldern dargestellten Seiten aufzurufen.

# **6.12 Standbild**

- > Durch Drücken der Taste **Standbild** wird das Fernsehbild als Standbild dargestellt.
- > Durch erneutes Drücken dieser Taste wird das Standbild beendet und es erfolgt wieder die normale Wiedergabe des Fernsehbildes.
- [I) Während des Standbildes wird der Ton weiterhin normal wiedergegeben.

# **6.13 Sleeptimer**

Durch den Sleeptimer können Sie die Abschaltzeit Ihres Gerätes einstellen.

> Durch mehrmaliges Drücken der Taste **Sleep-Timer** können Sie den Sleep-Timer aktivieren (15 Minuten bis 2 Stunden) oder diesen ausschalten.

# **6.14 Funktionswahl**

- > Durch Drücken der Taste **Funktionswahl** können Sie das Navigationsmenü **(NAV-Menü)** öffnen, um die gewünschte Funktion auszuwählen.
- [I) Beachten Sie hierzu auch die Punkte 7.19 und 10.9 der Bedienungsanleitung.

# **6.15 HbbTV**

- $\boxed{I}$  Durch das Symbol  $\boxed{m}$  in der Infobox wird angezeigt, dass der Programmanbieter eine HbbTV-Anwendung zur Verfügung stellt.
- $\boxed{I}$  Diese Funktion kann nur genutzt werden, wenn eine Verbindung mit dem Internet (Punkte 10.4.1 bzw. 10.4.2 der Bedienungsanleitung) besteht sowie HbbTV aktiviert wurde (Punkt 10.5.2.8 der Bedienungsanleitung).
- > Schalten Sie die HbbTV-Funktion über die **Optionsauswahl** unter Punkt **HbbTV an,**  damit diese für die aktuelle Betriebsphase genutzt werden kann.
- > Schalten Sie auf ein Programm, welches HbbTV-Daten sendet.
- $\overline{I}$  Nach einigen Sekunden erscheint im Bild unten rechts eine Einblendung, die auf das Vorhandensein von HbbTV-lnhalten hinweist.
- > Starten Sie die HbbTV-Anwendung durch Drücken der **roten** Funktionstaste.
- [I) Die Darstellung und Bedienung der HbbTV-Anwendung wird durch die empfangenen Daten bestimmt. Im Regelfall erfolgt die grundlegende Bedienung wie im Folgenden beschrieben.
- $\lbrack \mathbf{l}\rbrack$  In Abhängigkeit von der Geschwindigkeit des Internetanschlusses sind langsame Reaktionszeiten bzw. kurze Unterbrechungen möglich.
- > Innerhalb der HbbTV-Anwendung können Sie die Markierung mit den **Pfeiltasten**  bzw. der dort abgebildeten Tasten bewegen und mit Hilfe der Taste **OK** die Auswahl bestätigen.
- > Die HbbTV-Anwendung verlassen Sie durch Drücken der Taste **Zurück** oder wie in der Anwendung selbst angegeben z. B. durch Drücken der abgebildeten Farbtaste.
- $\boxed{I}$  Bitte beachten Sie zur Bedienung unbedingt auch die Hinweise und Darstellungen auf dem Bildschirm.

# **6.16 Formatumschaltung / Zoom**

> Durch Drücken der Taste **Zoom/Format** können Sie die verschiedenen vordefinierten Formate **(original, optimal, optimal 16:9, vollzoom** und **stretch)**  durchschalten sowie die Einstellung **benutzerdefiniert,** in der Sie das Bild Ihren Wünschen entsprechend anpassen können, aufrufen.

 $\left| \mathbf{I} \right|$  Um das Bild den Wünschen entsprechend anzupassen stehen folgende Möglichkeiten zur Verfügung: **rote** Funktionstaste Bildhöhe vergrößern **grüne** Funktionstaste Bildhöhe verringern **gelbe** Funktionstaste Bildbreite vergrößern **blaue** Funktionstaste Bildbreite verringern **Pfeiltaste auf** Bild nach oben schieben (nur bei vergrößerter Bildhöhe) **Pfeiltaste ab** Bild nach unten schieben (nur bei vergrößerter Bildhöhe) OK-Taste Zoomstufen durchschalten **Pfeiltaste links** Benutzerdefinierte Formateinstellung zurücksetzen

> Um die Formatumschaltung auszublenden, betätigen Sie die Taste **Zurück.** 

# **6.17 Programmzeitschrift SFI**

Ihr Fernsehgerät verfügt über die elektronische Programmzeitschrift SiehFern Info. Dadurch können Sie die Programminformationen einzelner oder mehrerer digitaler Programme auf dem Bildschirm darstellen und sehr schnell einen Überblick über die gerade laufenden Sendungen oder über die Sendungen des Tages bzw. der folgenden Tage verschaffen.

- 0 Beachten Sie hierzu die Punkte 7.16 und 10.8 der Bedienungsanleitung.
- > Drücken Sie die Taste **SFI** um die elektronische Programmzeitschrift aufzurufen.
- $\overline{10}$  Es erscheint die elektronische Programmzeitschrift in der nach Punkt 10.8.6 der Bedienungsanleitung eingestellten Startkategorie. In Werkseinstellung ist die Startkategorie **Überblick** ausgewählt.

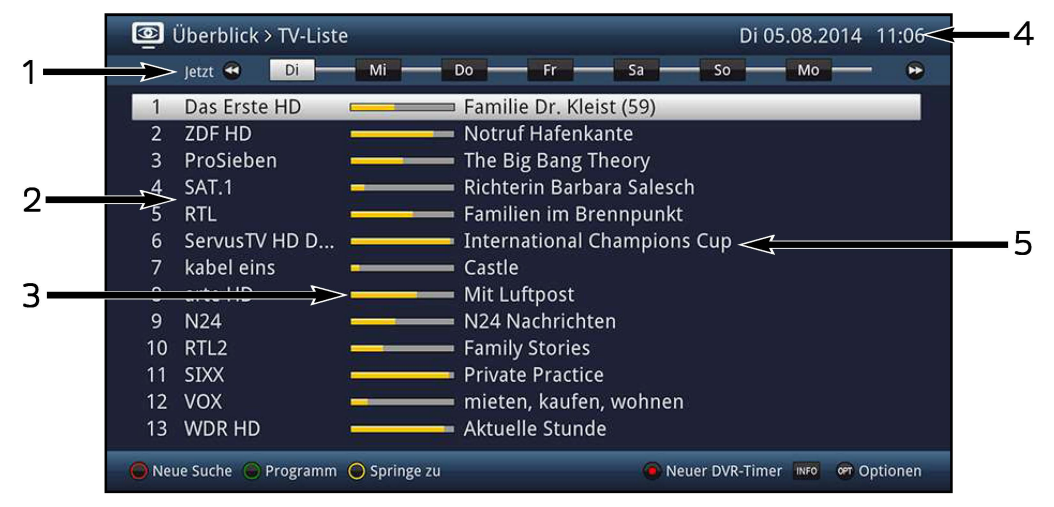

- **1** Anzeigezeit > gibt den Zeitpunkt der darzustellenden Sendungen an. Zeitleiste > grafische Darstellung der verfügbaren Daten des markierten Programmes.
- **2** Programmname mit entsprechendem Programmplatz innerhalb der aktiven Favoritenliste.
- **3** Fortschrittsbalken bzw. Start-/Stoppzeit der angezeigten Sendung.
- **4** Aktuelles Datum und aktuelle Uhrzeit.
- **5** Sendungen der dargestellten Programme.
- > Zu den verschiedenen SFI-Ansichten und -Funktionen gelangen Sie über die **Optionsauswahl** sowie über die am unteren Bildrand dargestellte zugeordnete **Funktionstaste.**
- > Mit Hilfe der **Pfeiltasten rechts/links,** der Tasten **Vorspulen** bzw. **Rückspulen,** der **Pfeiltasten auf/ab** sowie der Tasten **Seite auf/ab** können Sie die Anzeigezeit vor-/zurückschalten bzw. die Markierung bewegen.
- > Stehen weitere Informationen zur markierten Sendung zur Verfügung, so können Sie diese jeweils durch Drücken der Taste **Info** aufrufen und verlassen.
- > Durch Drücken der Taste **OK** können Sie direkt auf das markierte Programm umschalten.
- > Durch Drücken der Taste **SFI** können Sie die elektronische Programmzeitschrift wieder verlassen.

# **6.18 Internet**

Ihr Gerät bietet Ihnen über einen vorhandenen Breitband-Anschluss den Zugang zum Internet. Dazu muss der Fernseher entweder über LAN oder über WLAN mit dem Heimnetzwerk/DSL-Router verbunden werden.

Durch den Internet-Zugang stehen Ihnen verschiedene Internet-Funktionen wie freies Browsen, die Nutzung interaktiver Dienste, Video on Demand und das TechniSat-Serviceportal ISI0 Live zur Verfügung.

- 0 Beachten Sie hierzu unbedingt auch die Punkte 7.23, 10.4.1, 10.4.2 und 10.5.2 der Bedienungsanleitung sowie die Hinweise und Darstellungen auf dem Bildschirm.
- $\overline{u}$  Eine vorprogrammierte Internet-Liste erleichtert das Aufrufen einiger interessanter Internetseiten. Diese Liste kann nach Ihren eigenen Wünschen ergänzt und verändert werden.
- $\overline{u}$  Um eine störungsfreie Darstellung bei Bewegtbildern zu gewährleisten, muss eine Mindestbandbreite von 3Mbit/s zur Verfügung stehen. Liegt die Bandbreite darunter, kann dies zu Störungen (Ruckler, Standbilder) führen, die nicht auf eine Fehlfunktion des Gerätes zurückzuführen sind.

# **6.18.1 Aufruf von Internetseiten mit Hilfe der Internetliste**

- > Drücken Sie die Taste **WWW,** um in den Internetbetrieb zu wechseln und die Internetliste zu öffnen
- $\mathbf{U}$  Es erscheint nun der Internetlisten-Navigator. Der zuletzt aufgerufene Internetlink ist markiert und wird im Hintergrund bereits geladen.

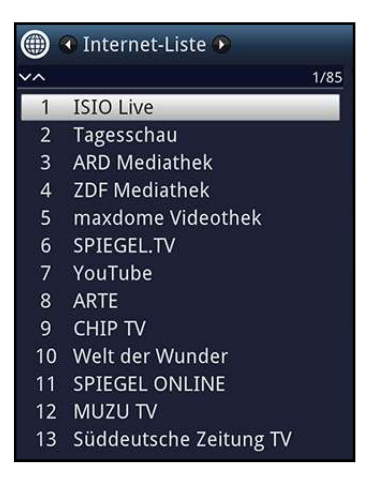

- > Nun können Sie mit den **Pfeiltasten auf/ab,** den Tasten **Seite auf/ab** sowie den **Zifferntasten** den gewünschten Internetlink markieren.
- > Durch Drücken der Taste **OK** wird der markierte Internetlink geöffnet.
- $\overline{u}$  Die Dauer, bis die gewählte Seite angezeigt wird, hängt von der gewählten Seite und der Bandbreite Ihres DSL-Anschlusses ab.

# **6.18.1.1 Liste auswählen**

Um das Auffinden von Internetlinks zu erleichtern, verfügt Ihr Gerät über verschiedene Internetlisten. Sie können alle Ihre nach Punkt 13 der Bedienungsanleitung konfigurierten **Favoritenlisten** auswählen und anzeigen lassen.

> Wählen Sie mit Hilfe der **Optionsauswahl** unter dem Punkt **Internetlisten** die gewünschte Internetliste aus.

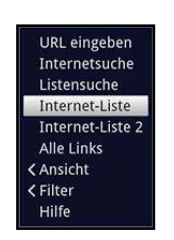

# **6.18.1.2 Internetliste nach Genres filtern**

- > Mit Hilfe der **Optionsauswahl > Ansicht** können Sie die Sortierung der aktuell angezeigten Internetliste auswählen.
- > Nach einem gespeicherten Internetlink suchen Sie über die **Optionsauswahl** > **Listensuche.**
- > Um eine Internetliste nach bestimmten Genres zu filtern, wählen Sie in der **Optionsauswahl > Filter > Genre** das Genre aus, dessen Links angezeigt werden sollen.

# **6.18.2 Aufruf von Internetseiten durch URL-Eingabe**

Zusätzlich zur Möglichkeit der Auswahl von Internetlinks, können Sie die gewünschten Internetseiten durch manuelle Eingabe der URL (Uniform Resource Locator) aufrufen.

> Drücken Sie die Taste **WWW zweimal.** 

oder

- > Wählen Sie in der **Optionsauswahl** unter der Option **Navigation** den Punkt **URL eingeben.**
- [I) Die **virtuelle Tastatur** wird geöffnet und ermöglicht nun das Eingeben der gewünschten Internetadresse.

#### **6.18.3 Navigieren in der geöffneten Internetseite**

- > Mit den **Pfeiltasten** können Sie, je nach Einstellung unter Punkt 10.5.2.6 der Bedienungsanleitung, die Markierung/den Rahmen/den Mauszeiger zu den dafür vorgesehenen Flächen (z. B. einem weiterführenden Link, einer Schaltfläche, Drop-Down-Liste usw.) bewegen.
- > Durch Drücken der Taste **OK,** wird die zugehörige Aktion ausgeführt.
- [I) Wenn Sie z. B. das ISIOControl Keyboard II (Artnr. 0002/3850) nutzen und die Mausnavigation ausgewählt haben, können Sie auch über den sogenannten Trackball der Tastatur den Mauszeiger auf dem Bildschirm steuern, wodurch sich die Internetnutzung wesentlich komfortabler gestaltet.
- [I) Ebenso können Sie über die TechniSat CONNECT-App auf Ihrem Smartphone oder Tablet den Mauszeiger kompfortabel bewegen, sofern die Smartphone-Bedienung unter Punkt 10.5.3.1.1 der Bedienungsanleitung aktiviert ist.

# **6.18.4 Seiteninhalt aktualisieren**

Manchmal ist es sinnvoll bzw. notwendig den Inhalt einer bereits geöffneten Internetseite erneut zu laden.

> Wählen Sie dazu in der **Optionsauswahl** den Punkt **Aktualisieren.** 

# **6.18.5 Ladevorgang abbrechen**

- > Um das Laden einer Internetseite abzubrechen bzw. zu unterbrechen, wählen Sie mit der **Optionsauswahl** den Punkt **Abbrechen.**
- > Das Laden der Seite fortsetzen bzw. neu starten können Sie durch Auswahl des Punktes **Aktualisieren** in der **Optionsauswahl.**

#### **6.18.6 Favorit zur Internetliste hinzufügen**

- > Rufen Sie zunächst über die **URL-Eingabe** die Internetseite auf, die Sie als Favorit zur Internetliste hinzufügen möchten.
- > Wählen Sie danach in der **Optionsauswahl** den Punkt **Favorit hinzufügen.**
- [I) Beachten Sie hierzu auch Punkt 13 der Bedienungsanleitung.

# **6.18.7 Suchmaschine**

> Indem Sie über die **Optionsauswahl** den Punkt **Internetsuche** aufrufen, wird automatisch die Internetseite der in Punkt 10.5.2.7 der Bedienungsanleitung ausgewählten Suchmaschine aufgerufen.

#### **6.18.8 Status**

- > Wählen Sie dazu in der **Optionsauswahl** den Punkt **Status.**
- > Mit den **Pfeiltasten auf/ab** können Sie den **allgemeinen** Status oder den **Sicherheitsstatus** auswählen und durch Drücken der Taste **OK** anzeigen lassen.

#### **6.18.9 Internetnutzung beenden**

> Um von einer aufgerufenen Internetseite aus in den TV/Radiobetrieb zu wechseln, drücken Sie die Taste **TV/Radio** oder dreimal die Taste **WWW.** 

# **7 DVR-Betrieb**

Aufgrund der DVR-Funktion (Digital Video Recorder) benötigen Sie zur Aufzeichnung einer Sendung kein externes Aufzeichnungsgerät, da Sie durch diese Funktion auf ein USB-Speichermedium oder einen Netzwerkspeicher aufzeichnen können.

- [I) Es können DVR-Aufnahmen von Programmen der Quellen DVB-S, DVB-C und DVB-T durchgeführt werden.
- [I) Bitte beachten Sie hierzu auch die Punkte 8, 9.1 und 9.4 der Bedienungsanleitung.
- [I) Bei der Aufzeichnung werden, sofern gesendet, außer den eigentlichen Audio- und Videodaten zusätzliche Tonkanäle, die Videotextdaten und Untertitel aufgezeichnet. Diese können Sie während der anschließenden Wiedergabe, wie in den Punkten 7.7, 7.11 und 7.12 beschrieben, aufrufen.

# **7.1 DVR-Aufnahme**

Zur DVR-Aufzeichnung stehen Ihnen folgende Aufnahmemodi zur Verfügung:

## **1. Sofort-Aufnahme**

Wählen Sie diesen Aufnahme-Typ, um die gerade laufende Sendung mit einem Tastendruck sofort aufzunehmen.

#### **2. Timergesteuerte Aufnahme**

Durch diese Funktion wird Ihr Fernseher für die ausgewählte Sendung ein- und ausgeschaltet, um diese, z. B. in Ihrer Abwesenheit, aufzuzeichnen. Dazu können Sie den Timer entweder manuell oder automatisch mit Hilfe des SFI programmieren.

#### **3. Timeshift-Aufnahme**

Mit der Timeshift-Aufnahme ist zeitversetztes Fernsehen möglich. So können Sie, während die Aufnahme noch läuft, diese bereits zeitversetzt wiedergeben.

#### **7.1.1 Sofort-Aufnahme**

- > Schalten Sie das Programm ein, auf dem Sie eine Aufzeichnung durchführen möchten.
- > Drücken Sie die Taste **Aufnahme** um die laufende Sendung aufzuzeichnen.
- > Um die Wiedergabe der laufenden Sendung an einer bestimmten Stelle anzuhalten, drücken Sie die Taste **Pause/ Wiedergabe.**
- > Um mit der Wiedergabe der Sendung von dieser Stelle an fortzufahren, drücken Sie die Taste **Pause/ Wiedergabe** erneut.

# **7.1.2 TimeShift-Aufnahme**

- > Durch Drücken der Taste **Pause/ Wiedergabe** wird die Wiedergabe der Sendung angehalten und gleichzeitig die Aufnahme der laufenden Sendung gestartet.
- > Um mit der Wiedergabe der Sendung von dieser Stelle an fortzufahren, drücken Sie die Taste **Pause/ Wiedergabe** erneut.
- $\lbrack \mathbf{i} \rbrack$  Sie sehen die Sendung nun mit einem zeitlichen Versatz zur Liveausstrahlung **(Timeshift),** während die laufende Sendung im Hintergrund weiterhin aufgezeichnet wird.

# **7.1.3 Aufnahme manuell beenden**

> Durch Drücken der Taste **Stop** erscheint eine Abfrage ob die Aufnahme gespeichert oder verworfen werden soll.

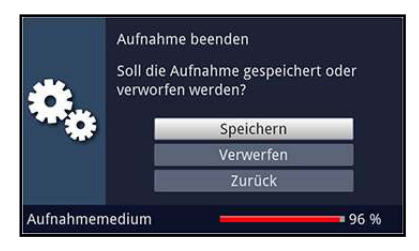

> Wählen Sie **Speichern,** um die Aufnahme zu speichern, **Verwerfen,** um die Aufnahme nicht zu speichern oder **Zurück,** um die Aufnahme weiterhin fortzusetzen.

# **7.1.4 Aufnahme automatisch beenden**

> Durch Drücken der Taste **Aufnahme** erscheint ein Fenster mit den zur Verfügung stehenden Funktionen.

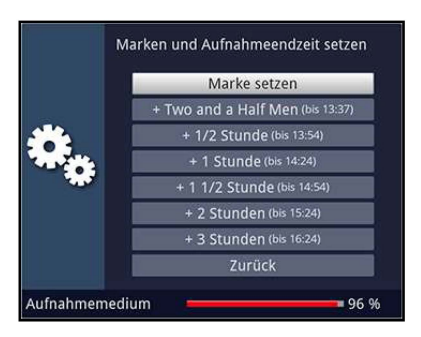

> Wählen Sie z. B. **+1 Stunde** aus, dass der Fernseher für diesen Zeitraum das Programm weiter aufnimmt und anschließend die Aufnahme automatisch stoppt und speichert.

# **7.1.5 Timer-Aufnahmen**

Mit Hilfe der DVR-Timer können Sie Sendungen, z. B. in Ihrer Abwesenheit, automatisch auf das ausgewählte Speichermedium (Punkt 9.4.1 der Bedienungsanleitung) aufzeichnen.

[I) DVR-Timer können wie in Punkt 7.16.6 der Bedienungsanleitung mit Hilfe des SFI und in Punkt 7.17.1.1 der Bedienungsanleitung manuell programmiert werden.

# **7.2 DVR-Wiedergabe**

Zugang zu Ihren DVR-Aufnahmen erhalten Sie durch den DVR-Navigator.

# **7.2.1 DVR-Navigator aufrufen/ DVR-Wiedergabe starten**

Der DVR-Navigator lässt sich auf die folgenden Arten aufrufen. Je nachdem ob Sie sich im TV- oder Radio-Betrieb befinden, erscheint dabei eine Liste mit den auf dem Speichermedium vorhandenen TV- oder Radioaufnahmen.

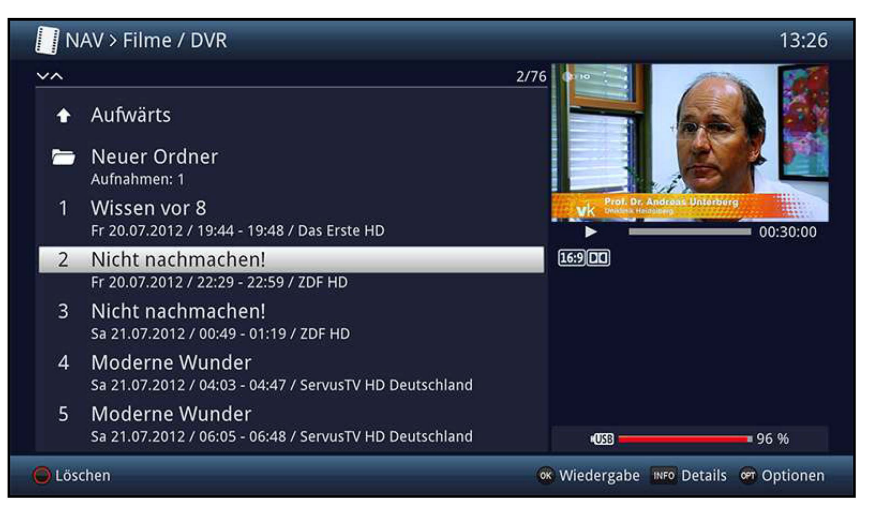

- > Die Wiedergabe einer Aufnahme starten Sie, indem Sie diese markieren und anschließend mit **OK** bestätigen.
- [I) Beachten Sie hierzu auch den Punkt 10.9 der Bedienungsanleitung.
- $\overline{I}$  Mit Hilfe der Taste Info können die Sendungsinformationen ein- und durch erneutes Drücken wieder ausgeblendet werden.

# **7.2.1.1 Aus dem TV-Betrieb**

> Drücken Sie im TV-Betrieb die Taste **Stop / DVR** um direkt in den DVR-Navigator zu wechseln.

oder

> Öffnen Sie durch Drücken der **Taste OK** den Programmlisten-Navigator und wechseln Sie mit der Taste **Stop / DVR** in den DVR-Navigator.

oder

- > Rufen Sie in der **Funktionswahl** den Punkt **Filme/ DVR** auf.
- > Wählen Sie ggf. zunächst das Speichermedium aus und öffnen Sie anschließend den Ordner **Eigene Aufnahmen.**

# **7.2.1.2 Aus der Wiedergabe einer DVR-Aufnahme**

> Öffnen Sie durch Drücken der Taste **OK** den DVR-Navigator.

oder

- > Rufen Sie in der **Funktionswahl** den Punkt **Filme/ DVR** auf.
- > Wählen Sie ggf. zunächst das Speichermedium aus und öffnen Sie anschließend den Ordner **Eigene Aufnahmen.**

#### **7.2.2 Pause/ Standbild**

- > Um die Wiedergabe einer Aufnahme anzuhalten (Standbild), drücken Sie während der Wiedergabe die Taste **Pause/ Wiedergabe.**
- > Drücken Sie die Taste **Pause/ Wiedergabe** erneut, um die Wiedergabe von der gleichen Stelle an fortzusetzen.

# **7.2.3 Schnelles Vor- und Zurückspulen**

Um zu einer bestimmten Stelle einer Aufnahme zu gelangen, verfügt Ihr DVR über die Funktionen schnelles Spulen vor und zurück.

- > Betätigen Sie während der Wiedergabe die Taste **Vorspulen** bzw. **Rückspulen.**
- $\boxed{I}$  Es stehen folgende Spulgeschwindigkeiten in die jeweilige Richtung zur Verfügung:

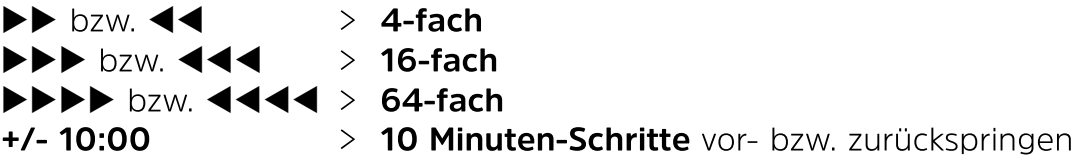

> Ist die gesuchte Stelle des Films erreicht, gelangen Sie durch Drücken der Taste **Pause/ Wiedergabe** in den normalen Wiedergabebetrieb.

# **7.2.4 Jogshuttle-Funktion**

- > Drücken Sie während der Wiedergabe die Taste **Jogshuttle** (Standbild), um in den Jogshuttle-Modus zu gelangen.
- Infobox die Einblendung ">II [I) Die Wiedergabe der Aufnahme wird angehalten (Standbild) und es erscheint in der
- > Durch evtl. mehrmaliges Drücken der **Pfeiltasten rechts/links** wechseln Sie die Geschwindigkeit/Richtung der Wiedergabe entsprechend der gedrückten **Pfeiltaste.**

# **7.2.5 Zu Marken springen**

Sie haben die Möglichkeit während der Wiedergabe die Stellen der Aufnahme, an die Sie nach Punkt 8.1.4, 8.2.5, 9.1.3.2 oder 9.5.3 der Bedienngsanleitung Marken gesetzt haben, direkt anzusteuern.

> Wählen Sie mit Hilfe der **Optionsauswahl** unter dem Punkt **Marke** die entsprechende Marke aus, um an die gewünschte Stelle der Aufnahme zu springen.

#### **7.2.6 Wiedergabe beenden**

- > Drücken Sie die Taste **Stop,** um die Wiedergabe zu beenden.
- $\boxed{1}$  Die Wiedergabe wird beendet und Ihr Fernseher gelangt in den TV-Betrieb. Dabei "merkt" sich der Fernseher die Stelle der Aufnahme an der Sie die Wiedergabe beendet haben. Wenn Sie die Wiedergabe dieser Aufnahme erneut starten, wird diese automatisch an der Stelle fortgesetzt, an der Sie diese zuvor beendet haben.

# **TechniSat Garantie**

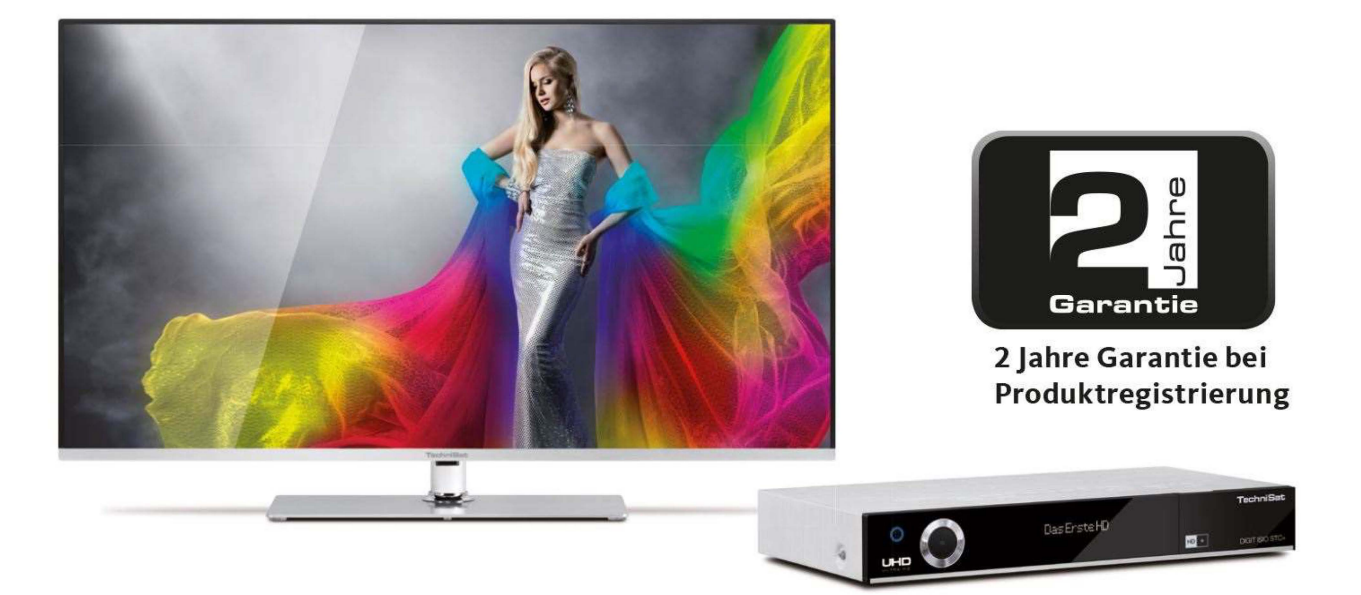

# **So sichern Sie sich Ihre Garantie!**

Zusätzlich zur gesetzlichen Gewährleistung gewährt TechniSat Ihnen folgende Möglichkeiten einer Garantie / Garantieverlängerung:

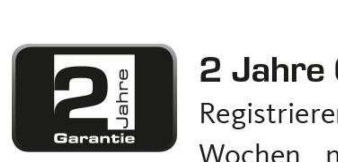

# **2 Jahre Garantie**

Registrieren Sie Ihr Produkt bis 4 Wochen nach Kauf online unter

www.technisat.de/garantie. Die Garantiezeit (Gerätegarantie) beträgt bei Produktregistrierung 2 Jahre ab Kaufdatum bei Ihrem Fachhändler bzw. Vertriebspartner oder im TechniShop.

# **Verlängern Sie Ihre Garantiezeit!**

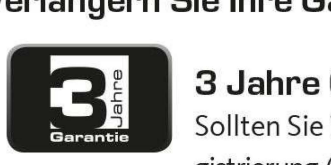

# **3 Jahre Garantie**

Sollten Sie im Rahmen der Produktregistrierung (www.technisat.de/garantie)

in die Nutzung Ihrer personenbezogenen Daten zu Werbe- und Marketingzwecken derTechniSat Digital GmbH eingewilligt haben, verlängert sich die Garantiezeit (Gerätegarantie) um ein weiteres Jahr und beträgt 3 Jahre ab Kaufdatum.

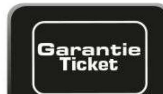

rlängerung:<br> **Garantie-Tickets<br>
Ticket BrechniSat** bietet d<br>
für ausgewählte Proc TechniSat bietet die Möglichkeit für ausgewählte Produkte ein Teilegarantie-Ticket im Fachhandel oder im TechniShop (www.technishop.de) zu erwerben. So erhalten Sie nach Ablauf der zweijährigen (oder verlängerten dreijährigen) Gerätegarantie -je nach Ticket-Laufzeit-eine verlängerte Teilegarantie.

**Alle Informationen finden Sie ausführlich auf den folgenden Seiten.** 

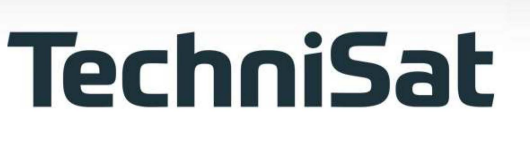

# **TechniSat Digital GmbH Garantiebedingungen**

Sehr geehrte Kundin, sehr geehrter Kunde,

unsere Produkte unterliegen einer strengen Qualitätskontrolle. Sollte Ihr TechniSat-Produkt dennoch nicht einwandfrei funktionieren, bedauern wir dies sehr und bitten Sie,sich an Ihren Fachhändler bzw. Vertriebspartner oder unsere nachfolgend genannte Service-Hotline zu wenden.

Zusätzlich zur gesetzlichen Gewährleistung bieten wir Ihnen eine Garantie auf alle besonders gekennzeichneten TechniSat-Geräte nach Maßgabe der nachfolgenden Bestimmungen, es sei denn, wir haben bestimmte Geräte ausdrücklich aus unserem Garantieversprechen ausgenommen (z.B. B-Ware-Geräte oder Sonderposten). **Ihre gesetzlichen Rechte werden hierdurch nicht eingeschränkt.** 

- **1.Die** Garantiezeit (Gerätegarantie) beträgt bei Produktregistrierung 2 Jahre ab Kaufdatum beim Fachhändler, beim Vertriebspartner oder im TechniShop.
- **2.** Sollten Sie im Rahmen der Produktregistrierung **{www.technisat.de/garantie)** in die Nutzung Ihrer personenbezogenen Daten zu Werbe- und Marketingzwecken der TechniSat Digital GmbH eingewilligt haben, verlängert sich die Garantiezeit (Gerätegarantie) um ein weiteres Jahr und beträgt 3 Jahre ab Kaufdatum.
- **3.** Sollten Sie eine zusätzliche Teilegarantie (Teilegarantie-Ticket) über den Fachhändler, über den Vertriebspartner oder im TechniShop gekauft und bei der Produktregistrierung angemeldet haben, erhalten Sie nach Ablauf der zweijährigen (oder verlängerten dreijährigen) Gerätegarantie - je nach Ticket-Laufzeit eine verlängerte Teilegarantie auf folgende Geräteteile: alle elektronischen Bauteile und Baugruppen, ausgenommen Panel inkl. lnverterboard, Gehäuse und Fernbedienung.
- **4.** Die Geräte- und Teilegarantie gilt auf dem Gebiet der Europäischen Union und der Schweiz.
- **5.** Während der Garantiezeit werden Geräte, die aufgrund von Material- und Fabrikationsfehlern Defekte aufweisen, nach unserer Wahl repariert oder ersetzt. Ausgetauschte Geräte oder Teile von Geräten gehen in unser Eigentum über. Die Garantieleistungen bewirken weder eine Verlängerung der Garantiezeit, noch setzen sie eine neue Garantie in Gang.
- **6.** Die Garantieleistungen umfassen weder Schadensersatz noch Aufwendungen für im Rahmen der Reparatur eintretende Datenverluste (z.B. angelegte Senderlisten oder Aufnahmen auf Festplatten). Wir bitten Sie, vor Einsendung des Gerätes eine Datensicherung vorzunehmen.
- **7.** Garantieansprüche müssen unverzüglich nach Kenntniserlangung vom Defekt innerhalb der Garantiezeit geltend gemacht werden.
- **8.** Die Garantie gilt nur für den Erstkäufer des Gerätes und ist nicht auf Dritte (z.B. durch privaten Weiterverkauf) übertragbar.

#### **9. Zur Geltendmachung der Garantie sind folgende Schritte erforderlich:**

- **(1)** Sie haben Ihr Gerät spätestens 4 Wochen nach dem Kauf bei uns auf der Produktregistrierungsseite online zum Erhalt der TechniSat-Garantie registriert. Die Produktregistrierung finden Sie unter **www.technisat.de/garantie**
- **(la)** Verlängerungsmöglichkeiten der zweijährigen Gerätegarantie: Sie haben die Gerätegarantie um ein weiteres Jahr durch die Einwilligung zur Nutzung 1 hrer personenbezogenen Daten zu Werbezwecken auf der Produktregistrierungsseite verlängert und/

# **TechniSat Digital GmbH Garantiebedingungen**

oder haben eine Teilegarantie durch den Kauf und die Anmeldung des Teilegarantie-Tickets auf der Produktregistrierungsseite erworben.

- **(2)** Zur Inanspruchnahme der Garantie und Überprüfung des Gerätes wenden Sie sich zunächst an Ihren Fachhändler bzw. Vertriebspartner, bei dem Sie das Gerät erworben haben. Dieser wird die weitere Garantieabwicklung mit TechniSat abstimmen und in die Wege leiten.
- **(3)** Für Geräte, die Sie im TechniShop gekauft haben, bitten wir Sie, sich zur Inanspruchnahme der Garantie und zur Klärung des Defekts zunächst an unsere technische Servicehotline unter 03925/92201800 zu wenden.
- **(4)** Falls Ihnen durch die Mitarbeiter unserer Service-Hotline empfohlen wurde, das Gerät an unser TechniSat-Service-Center einzusenden, bitten wir Sie, über den Bereich Rücksendungen unter **www.technishop.de,**  unser dort bereitgestelltes kostenloses Versandticket zu nutzen und Ihr Gerät
	- unter Beifügung des Kaufbelegs mit Kaufdatum und Seriennummer
	- unter Beifügung allen Zubehörs (z.B. Netzkabel, Fernbedienung (jedoch ohne z.B. Smartcards und Cl-Module, die nicht zum Lieferumfang gehören)),
	- unter Beifügung des ggf. separat erworbenen Teilegarantie-Tickets,
	- mit genauer Fehlerbeschreibung und
	- in der Originalverpackung,

an die unten genannte Serviceadresse zu senden.

- **(5)** Sollten Sie das Gerät- nach Rücksprache mit unserer Service-Hotline - über Ihren Fachhändler oder Vertriebspartner an uns versenden lassen, wird dieser das defekte Gerät mit einem eigenen Servicebericht und mit dem Kaufbeleg (Kopie der Rechnung oder des Kassenbons und mit dem ggf. separat erworbenen Teilegarantie-Ticket) für Sie kostenfrei an die unten genannte Service-Adresse einsenden.
- **(6)** Garantieansprüche sind ausgeschlossen bei Schäden durch:
	- missbräuchliche oder unsachgemäße Behandlung,
	- Umwelteinflüsse (Feuchtigkeit, Hitze, Überspannung, Staub, etc.),
	- Nichtbeachtung der für das Gerät geltenden Sicherheitsvorkehrungen,
	- Nichtbeachtung der Bedienungsanleitung,
	- Gewaltanwendung (z.B. Schlag, Stoß, Fall),
	- Eingriffe, die nicht von der von uns autorisierten Serviceadresse oder von einem TechniSat-Fachhändler vorgenommen wurden,
	- eigenmächtige Reparaturversuche,
	- Einsendung in nicht transportsicherer Verpackung.
- **(7)** Im Garantiefall erhalten Sie ein repariertes oder neuwertiges, baugleiches Gerät zurück. Die Rücksendekosten werden von uns getragen.
- **(8)** Vom Garantieumfang nicht (oder zeitlich nicht mehr) erfasste Defekte oder Schäden am Gerät beheben wir gegen Kostenerstattung. Für ein individuelles Angebot wenden Sie sich bitte an unsere Service-Hotline. Die Versandkosten gehen in diesem Fall zu Ihren Lasten.

#### **Die TechniSat-Serviceadresse lautet:**

# **Alles zu Ihrem TechniSat Produkt** in einer App.

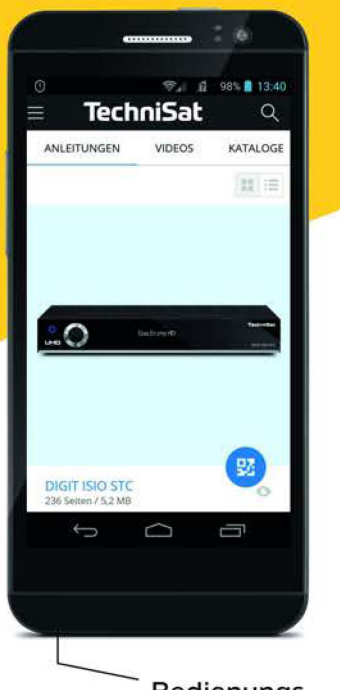

Bedienungsanleitungen

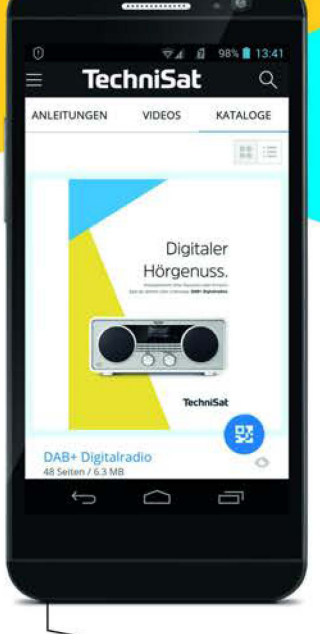

Kataloge/ Prospekte

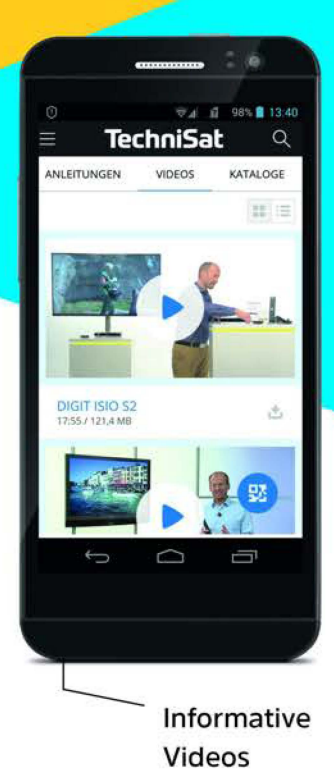

Mit der INFODESK-App von TechniSat können Sie sich Bedienungsanleitungen. Kataloge, Prospekte und informative Produktvideos bequem und schnell auf dem Smartphone oder Tablet ansehen.

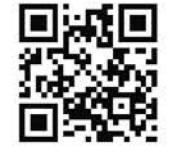

**TechniSat** NEODESI

**INFODESK QR-Code scannen** und App kostenfrei für iOS oder Android herunterladen.

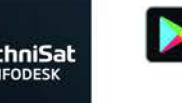

www.technisat.de/infodesk

Google Play

Laden im<br>
App Store

TechniSat Digital GmbH ist ein Unternehmen der Techniropa Holding GmbH und der LEPPER Stiftung. TechniPark · Julius-Saxler Straße 3 · 54550 Daun/Eifel

# TechniSat

21032023V20RTV2SA 2235532971000